# KerioWinRcuteFirewall6™

Step-by-Step Configuration

Kerio Technologies

Kerio Technologies. All Rights Reserved.

Printing Date: August 15, 2007

This guide provides detailed description on configuration of the local network which uses the *Kerio WinRoute Firewall*, version *6.4.0*. All additional modifications and updates reserved.

For current product version, check <http://www.kerio.com/kwfdwn>.

# **Contents**

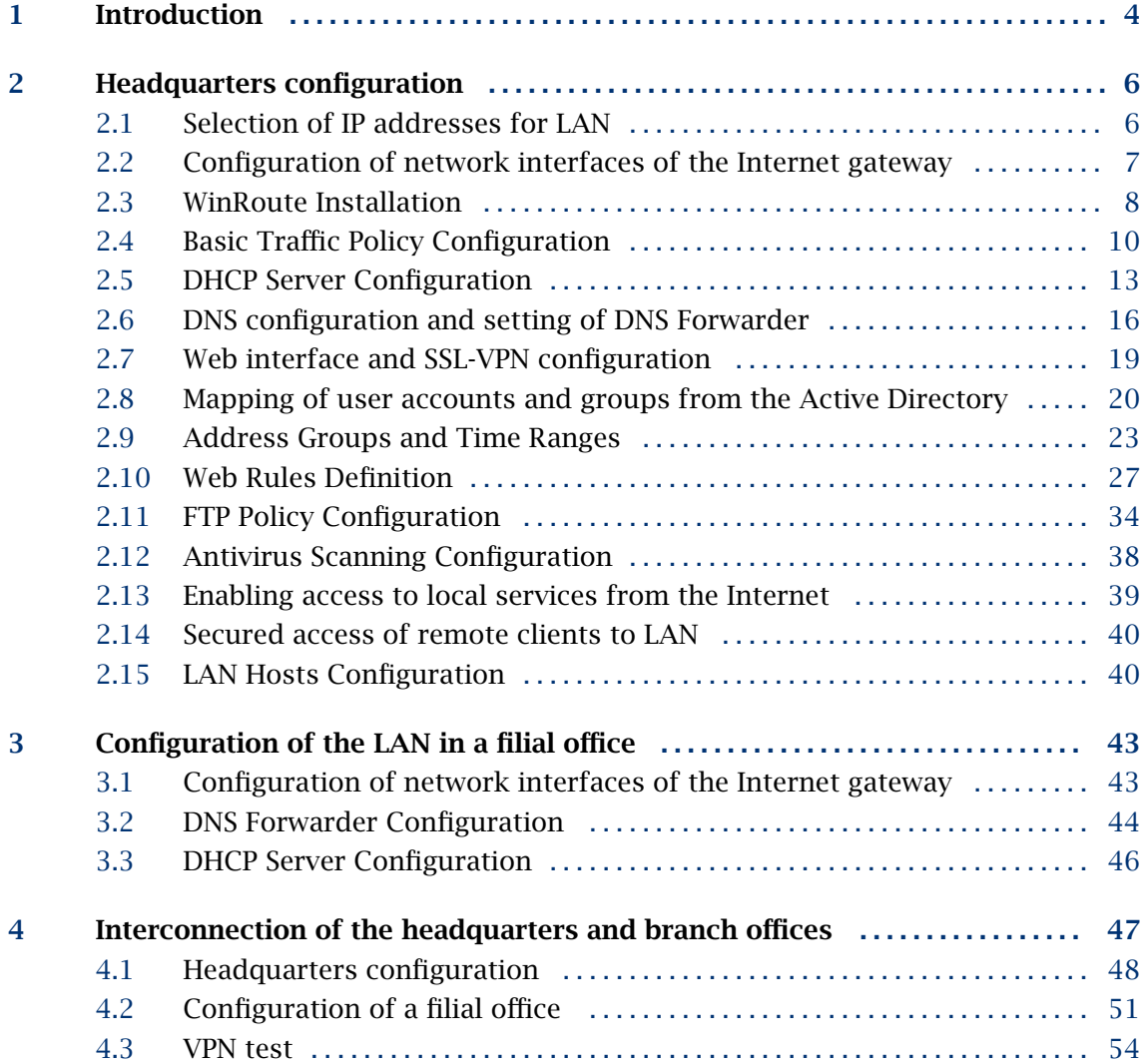

# <span id="page-3-0"></span>Chapter 1 Introduction

This guide describes in detail the steps needed to deploy *WinRoute* in an example network. This network includes most elements present in a real-life *WinRoute* network — Internet access from the local network, protection against attacks from the Internet, access to selected services on the LAN from the Internet, user access control, automatic configuration of clients on the LAN, etc.

Another issue is to provide interconnection of networks between the headquarters and a branch office by a secure (encrypted) channel (so called VPN tunnel) and secure access of clients to the local network via the Internet using *WinRoute*.

*WinRoute* configuration will be better understood through an example of a model network shown at figure 1.1.

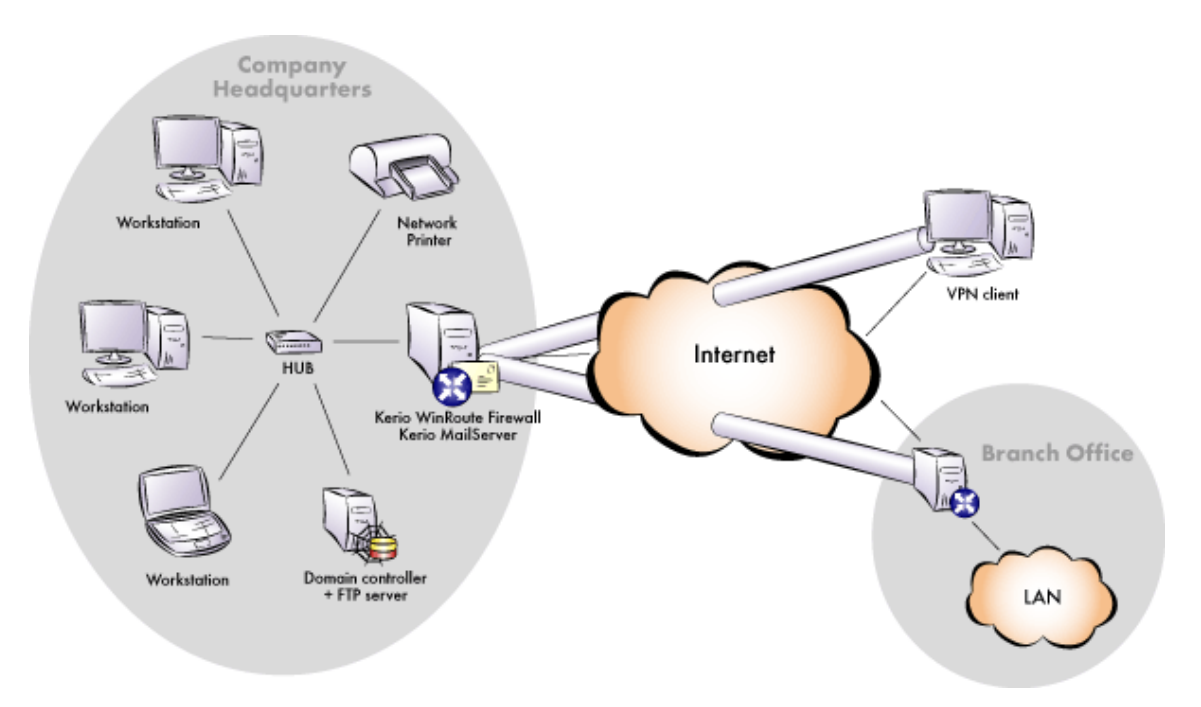

Figure 1.1 Network configuration example

# <span id="page-5-0"></span>Chapter 2 Headquarters configuration

This chapter provides detailed description on configuration of the local network and setup of *WinRoute* in company headquarters. The same guidance can also be followed for configuration of the network in branch offices (only the IP subnet must be different).

*Note:* This document does not describe *Active Directory* configuration, addition of host to domains as well as other issues not fully associated with *WinRoute*. For detailed instructions on these topics, contact Kerio technical support.

For purposes of this example, it is supposed that an *Active Directory* domain company.com is created in the headquarters' LAN and all hosts in the network are included in this domain.

# 2.1 Selection of IP addresses for LAN

The following options can be used to select IP addresses for your LAN:

- Use public IP addresses. The ISP will assign a required number (range) of IP addresses and set routing parameters.
- Use private IP addresses and IP translation (NAT). The ISP mostly assigns only one public IP address. Under such circumstances, the local network will be "hidden" behind this IP address entirely.

Private addresses are represented by special IP ranges that are reserved for local networks which do not belong to the Internet (private networks). These addresses must not exist in the Internet (Internet routers are usually set in order to drop all packets that include these addresses).

The following IP ranges are reserved for private networks:

- 1. 10.x.x.x, network mask 255.0.0.0
- 2. 172.16.x.x, network mask 255.240.0.0
- 3. 192.168.x.x, network mask 255.255.0.0

*Warning:* Do not use other IP addresses in private networks, otherwise some Web pages (those networks that have the same IP addresses) might be unavailable!

<span id="page-6-0"></span>In our example, we will focus on private networks connected to the Internet through a single public IP address. For the headquarters' LAN, the private addresses 192.168.1.x with subnet mask 255.255.255.0 (IP subnet 192.168.1.0) will be used whereas IP addresses10.1.1.x with subnet mask 255.255.255.0 (IP subnet 10.1.1.0) will be used for the filial's LAN.

#### 2.2 Configuration of network interfaces of the Internet gateway

Internet gateway is a host (or a server) at the boundary of LAN and the Internet. It is the machine where *WinRoute* will be installed (refer to chapter [2.3\)](#page-7-0).

#### *Internet Interfaces*

TCP/IP parameters of the Internet interface must be set according to information provided by your ISP. The following parameters are required for proper functionality of the Internet interface: IP address, subnet mask, default gateway and at least one DNS server's address.

The web interface of the company headquarter's gateway must have a fixed IP address to make it possible for the filial's server and VPN clients to connect to it (see requirements in chapter [1\)](#page-3-0). Suppose that the ISP has aasigned IP adddress 63.55.21.12. It is also recommended to assign a DNS name (e.g. kwf.company.com) to this IP address; otherwise all VPN clients will be required to define the server by the IP address.

Verify connectivity (i.e. by using the ping command or by opening a Web site using your browser).

#### *LAN Interface*

The following parameters will be set at the LAN Interface:

- *IP address* we will use the 192.168.1.1 IP address (refer to chapter [2.1\)](#page-5-0)
- *network mask* 255.255.255.0
- *default gateway* no default gateway is allowed at this interface!
- *DNS server* for proper functionality of authentication in the *Active Directory*, the particular domain server must be set as the primary DNS server. Use the *Preferred DNS server* entry to specify the IP address 192.168.1.2.

<span id="page-7-0"></span>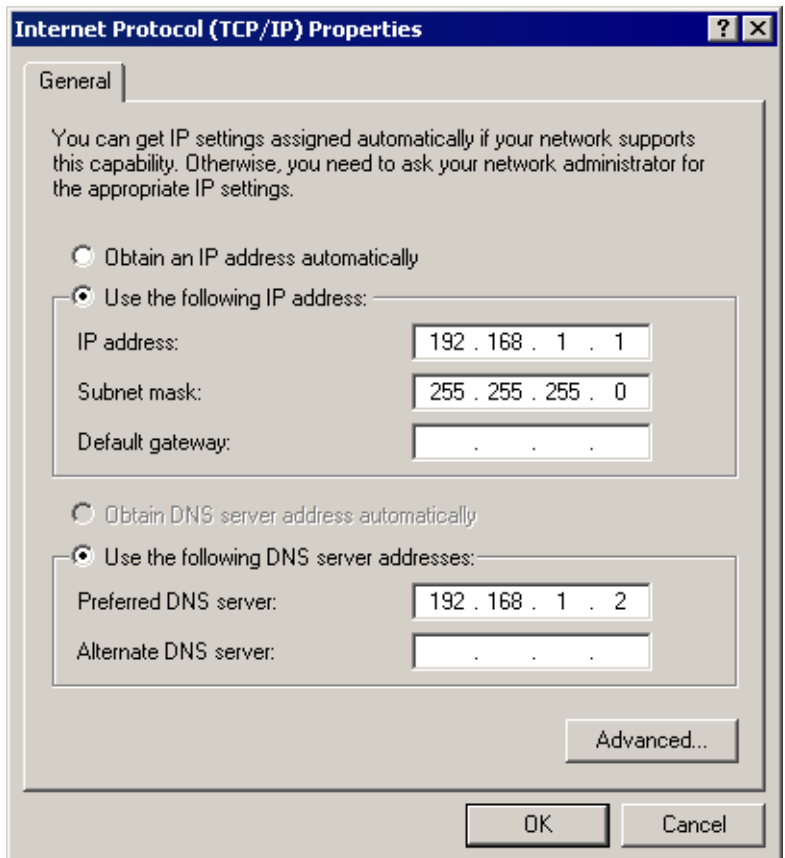

Figure 2.1 TCP/IP configuration at the firewall's interface connected to the local network

### 2.3 WinRoute Installation

On the host which is used as the Internet gateway (see chapter [2.1\)](#page-5-0), start *WinRoute's* installation. Select the *Typical* installation type.

If the installation module detects the *Windows Firewall / Internet Connection Sharing* service,<sup>1</sup>it asks whether the service should be disabled. It is strongly recommended to disable the service, otherwise low-level collisions might occur and *WinRoute* will not work correctly. It is also recommended to disable also other system services which might cause collisions — *Universal Plug and Play Device Host* and *SSDP Discovery Service*.

In the final stage of the installation, the *WinRoute's* initial configuration wizard is started where you set administration username and password (see figure [2.3](#page-9-0)).

<sup>&</sup>lt;sup>1</sup> In *Windows XP Service Pack 1* and older versions, the integrated firewall is called *Internet Connection Firewall* 

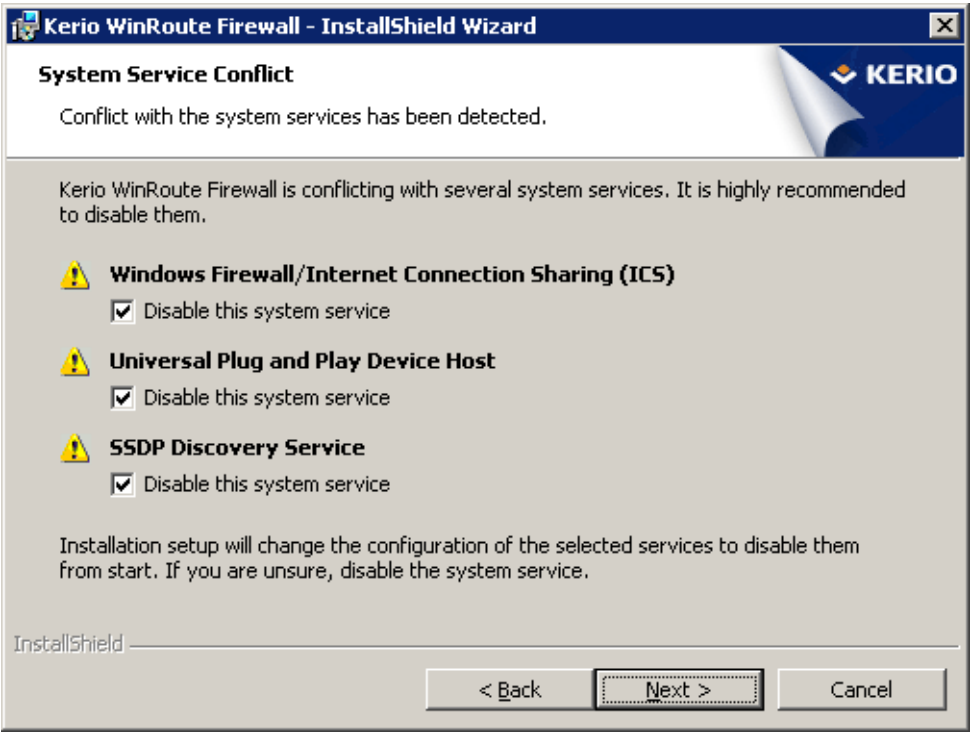

Figure 2.2 Detection of colliding system services

Restart your machine when the installation is completed.

### *Notes:*

- 1. Upon each startup, *WinRoute* detects automatically whether the *Windows Firewall / Internet Connection Sharing* is running. If it is, *WinRoute* stops it. This obviates collisions with system components *Windows Firewal[l](#page-7-0)* <sup>1</sup> and *Internet Connection Sharing*.
- 2. In *Windows XP Service Pack 2*, *WinRoute* automatically registers in the *Security Center*. This implies that the *Security Center* always indicates firewall status correctly and it does not display warnings informing that the system is not protected.

<span id="page-9-0"></span>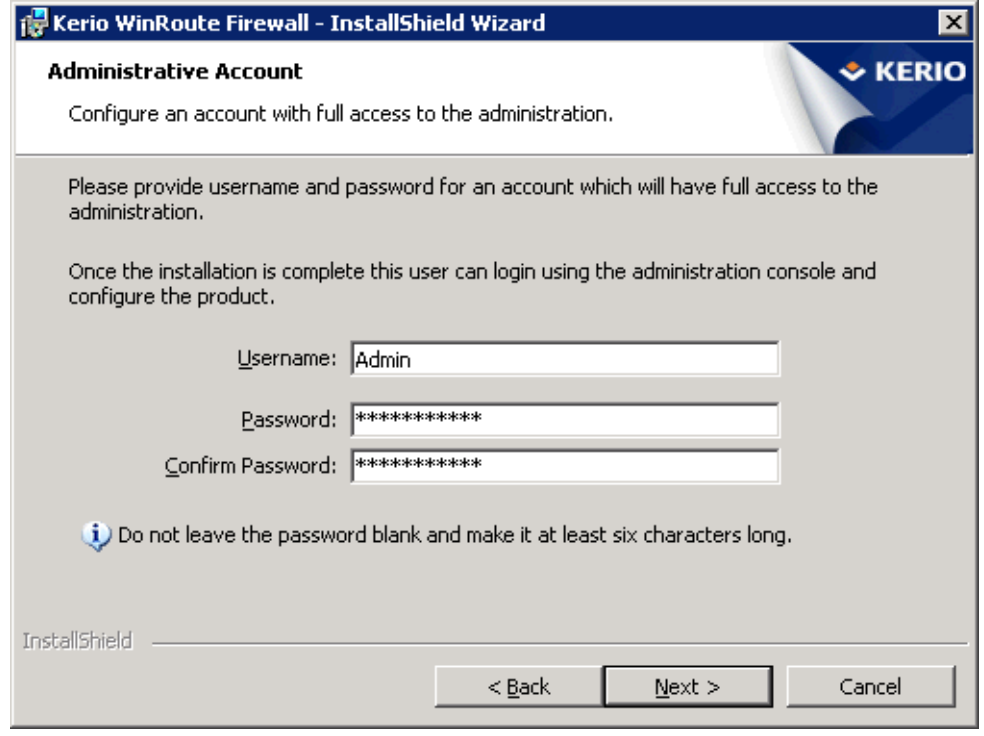

Figure 2.3 Initial configuration wizard — setting password for administration

# 2.4 Basic Traffic Policy Configuration

Run the *Kerio Administration Console* and connect to the localhost (the local computer) with the user name and password defined during installation. The *Network Rules Wizard* will be started automatically after the first login.

Set the following parameters using the Wizard:

• Internet connection type  $(Stop 2)$  — type of interface via which the firewall is connected to the Internet

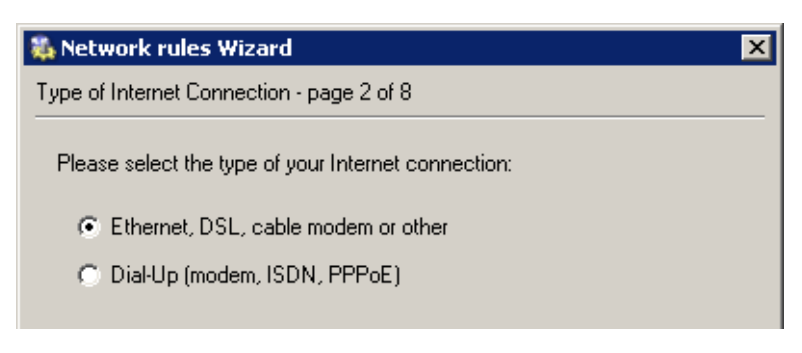

Figure 2.4 Network Policy Wizard — selection of Internet connection type

• Internet interface (*Step 3*) — select an Internet interface or appropriate dial-up.

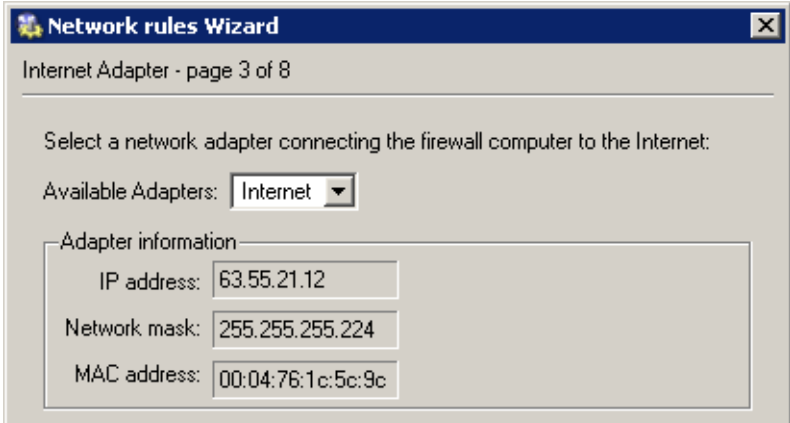

Figure 2.5 Network Policy Wizard — selection of Internet interface

• Rules used for outgoing traffic (*Step 4*) — these rules enable access to Internet services.

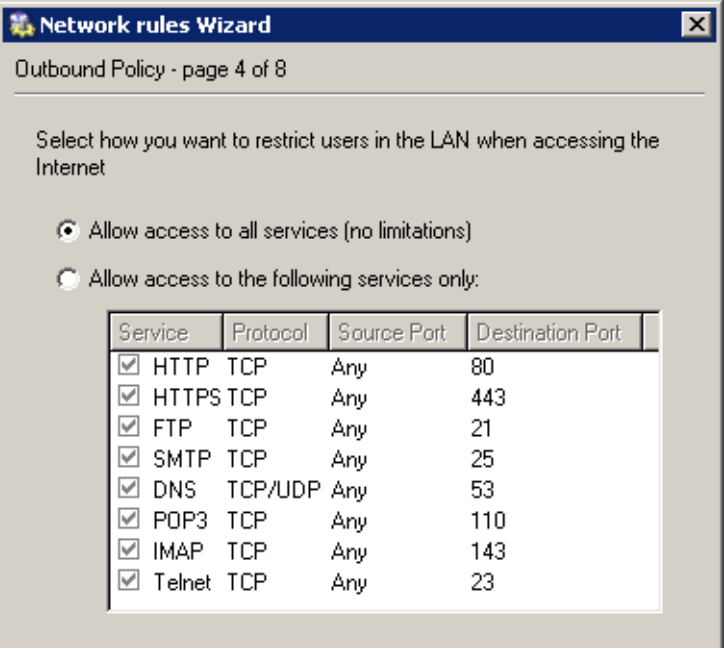

Figure 2.6 Network Policy Wizard — rules for outgoing traffic

• *VPN Server* policy (*Step 5*) — check *Yes, I want to use Kerio VPN* to create traffic rules that will enable interconnection of the headquarters with branch offices as well as connections of remote clients (refer to chapter [4\)](#page-46-0).

To allow remote access to shared folders and files in the network by a web browser, enable the *Create rules for Kerio Clientless SSL-VPN* option.

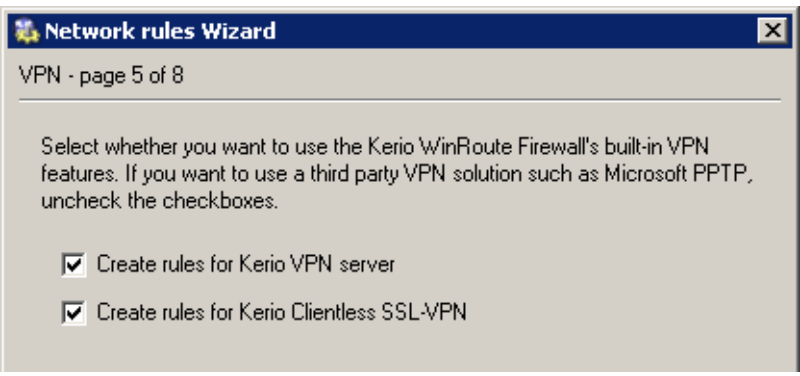

Figure 2.7 Network Policy Wizard — rules for Kerio VPN

• Rules for incoming traffic (*Step 6*) — for example, mapping to SMTP (email) server.

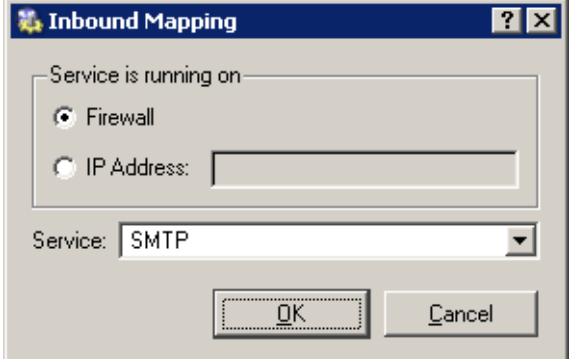

Figure 2.8 Network Policy Wizard — mapping of SMTP server

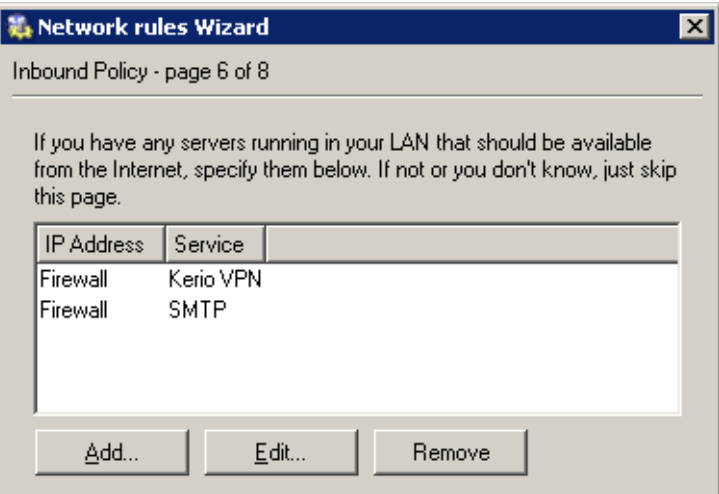

Figure 2.9 Network Policy Wizard — rules for incoming traffic

<span id="page-12-0"></span>*Note:* In this step you can also define mapping for other hosted services such as an FTP server. This will be better understood through the second method — custom rule definition. For details, see chapter [2.13.](#page-38-0)

• Sharing of the Internet connection (*Step 7*) — network address translation (NAT) must be enabled if private IP addresses will be used within the LAN.

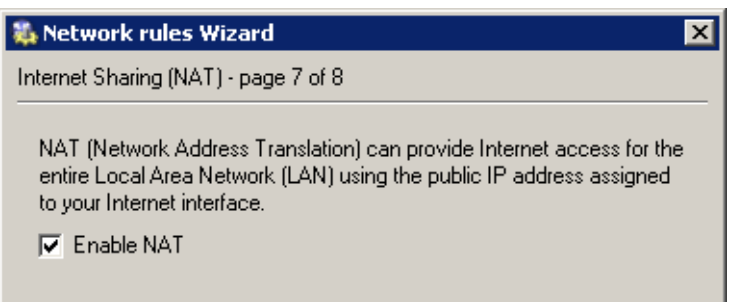

Figure 2.10 Traffic Policy Wizard — Internet connection sharing (NAT)

*Note:* It is meaningless to create rules for *Kerio VPN* at the filial's server and for incoming traffic (the server uses a dynamic IP address and clients cannot connect to it).

### 2.5 DHCP Server Configuration

#### *Example Notes*

The following methods can be used to assign IP addresses to local hosts:

- The 192.168.1.2 static IP address will be assigned to the domain server / FTP server (its IP address must not be changed, otherwise mapping from the Internet will not work).
- A Static IP address will be assigned to the network printer by the DHCP server (DHCP lease). Printing machines cannot have dynamic IP addresses, otherwise they would be unavailable from clients if the IP changes.

*Note:* IP addresses can be assigned to printing machines either manually or by a DHCP server. If a DHCP server is used, the printing machine is configured automatically and its address is listed in the DHCP lease list. If configured manually, the printing machine will be independent of the DHCP server's availability.

• Dynamic IP addresses will be assigned to local workstations (easier configuration).

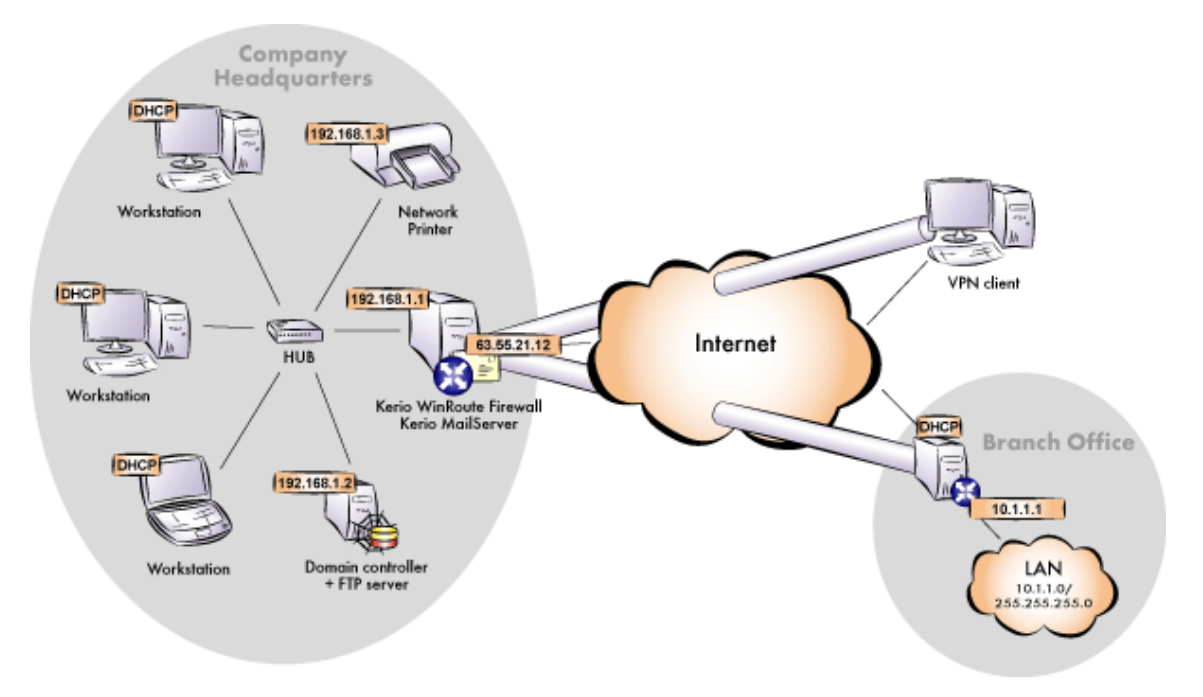

Figure 2.11 Example of configuration of a network with assigned IP addresses

*Notes:*

- 1. The DNS domain in the LAN must be identical with the *Active Directory* domain (i.e. company.com).
- 2. IP addresses 10.1.1.x with the mask 255.255.255.0 and the filial.company.com DNS domain will be used in the network of the branch office.

#### *DHCP Server Configuration*

Go to the *Configuration* → *DHCP server* section in *Kerio Administration Console*. Open the *Scopes* tab to create an IP scope for hosts to which addresses will be assigned dynamically (the  $Add \rightarrow Score$  option). The following parameters must be specified to define address scopes:

- *First address* select 192.168.1.10 (addresses from 192.168.1.1 to 192.168.1.9 will be reserved for servers and printing machines),
- *Last address* 192.168.1.254 (address with the highest number that can be used for the particular network)
- *Network mask* 255.255.255.0

• *Default gateway* — IP address of the firewall interface that is connected to the local network (192.168.1.1).

*Note:* Default gateway specifies the route via which packets from the local network will be routed to the Internet. Routing via *WinRoute* will enable traffic filtering, user authentication, etc.

• *DNS server*  $-$  IP address of the domain server  $(192.168.1.2 -$  see chapter [2.2](#page-6-0)).

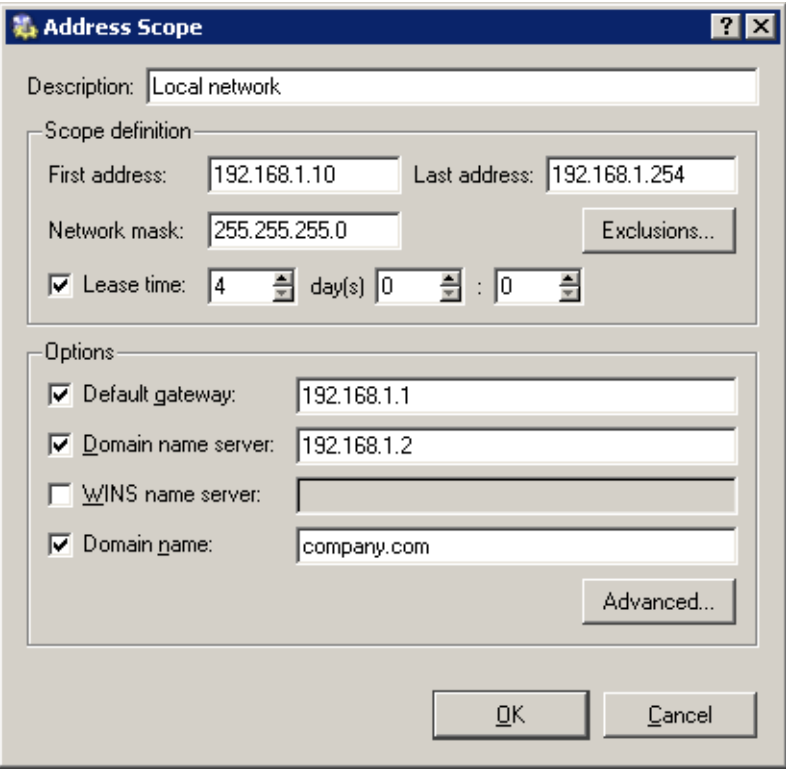

Figure 2.12 DHCP server — definition of IP range for workstations

Create a lease for the network printing machine using the  $Add \rightarrow Reservation...$  option. The address you reserve need not necessarily belong to the scope described above, however, it must belong to the specified network (in this example the 192.168.1.3 address is reserved). You need to know the hardware (MAC) address of the printing machine to make the reservation.

*TIP:* Do not make the reservation manually unless you know the MAC address of your printing machine. Run the DHCP server and connect the machine to the network. An IP address from the formerly defined scope (see above) will be assigned to the printing machine. Mark this address in the *Leases* tab and use the *Reserve...* button to open a dialog where the appropriate MAC address will be already defined. Insert the appropriate

<span id="page-15-0"></span>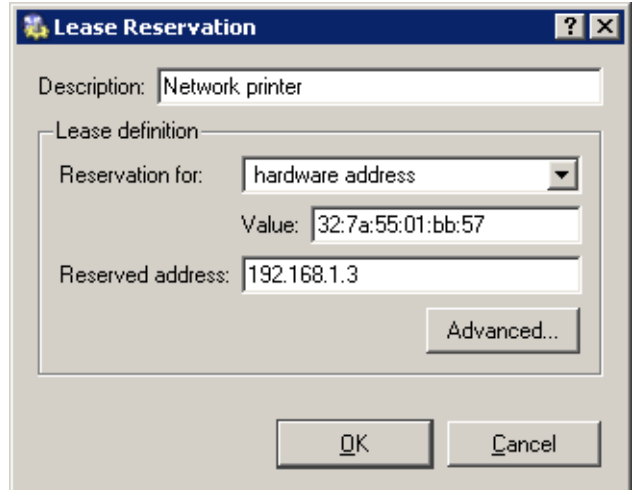

Figure 2.13 DHCP server — reserving an IP address for a printer

IP address (and its description if desirable) and click on the *OK* button. Restart your printing machine. The appropriate IP address will be assigned to the printing machine by the DHCP server after the restart.

*Notes:*

- 1. Do not use the DHCP server unless all desired scopes and reservations are made or unless you need to determine a client's MAC address (see above).
- 2. You can also use another DHCP server to detect settings of your network equipment automatically. Set the firewall computer's internal IP address as the default gateway and DNS server in parameters for this range on the DHCP server.

# 2.6 DNS configuration and setting of DNS Forwarder

#### *Setting DNS at the domain server*

To provide proper functionality of *Active Directory*, it is necessary that a domain server is set as the primary DNS server. In DNS configuration at this server, set DNS forwarding for the other *DNS Forwarder* domains in *WinRoute*, i.e. to IP address 192.168.1.1. This will ensure correct forwarding to the filial's domain (see chapters [4.1](#page-47-0) and [4.2](#page-50-0)) and speed up answering queries forwarded to DNS servers to in the Internet.

Now, specify DNS name of the *WinRoute* host (e.g. kwf.company.com). This name will be used by clients for connections to the *WinRoute's* web interface.

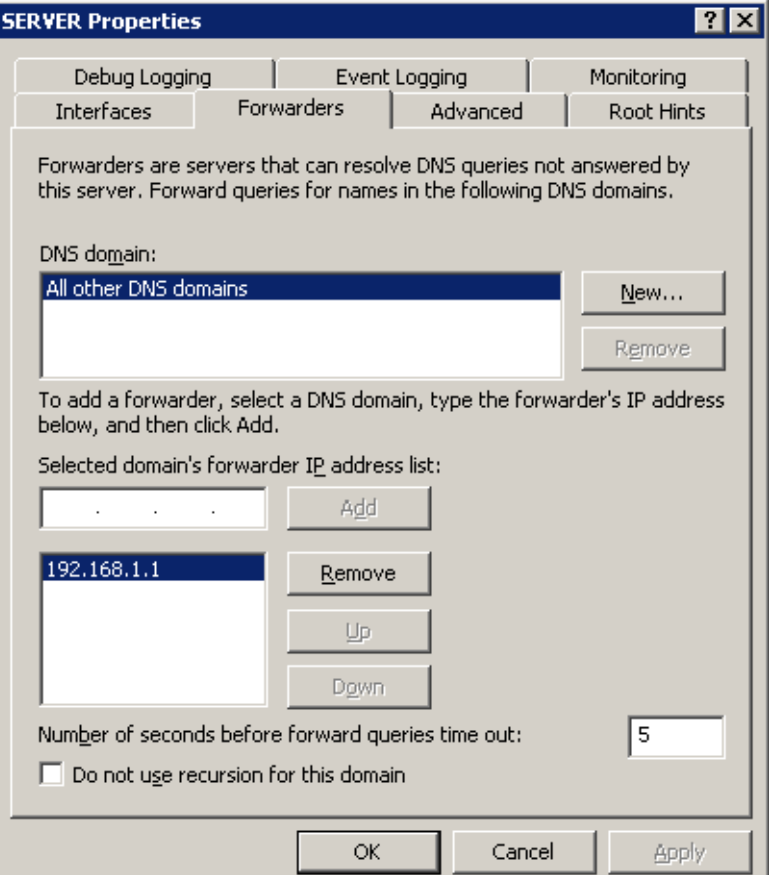

Figure 2.14 Microsoft DNS server — DNS forwarding configuration

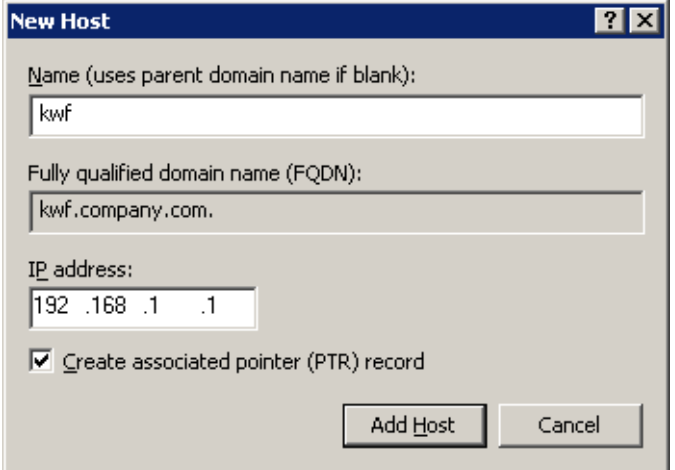

Figure 2.15 Specification of DNS name for the WinRoute host

#### *DNS Forwarder configuration*

Go to *Configuration* → *DNS Forwarder* to configure DNS servers to which DNS queries will be forwarded. It is recommended to use the *Selected domain's forwarder IP address list* option and to enter IP addresses of one or more DNS servers in the Internet (for easier debugging).

DNS servers of your Internet connection provider are the most convenient ones for this purpose (best availability). To get their IP addresses, contact the provider.

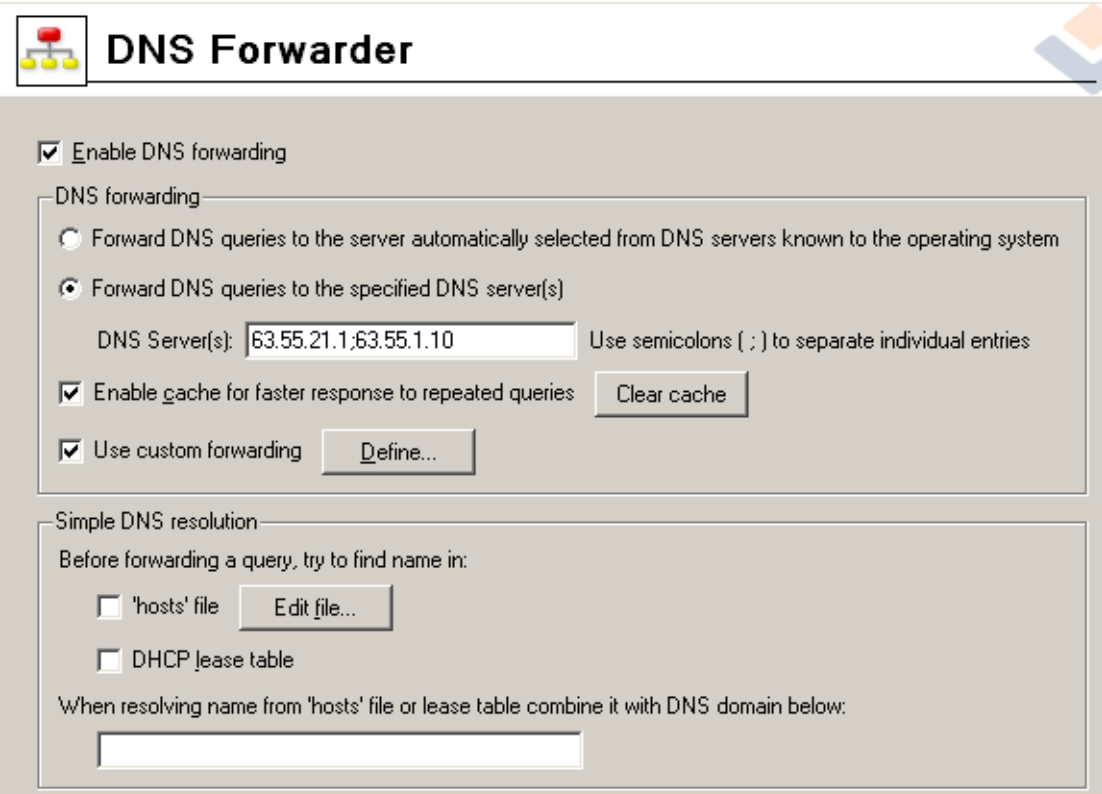

Figure 2.16 DNS Forwarder configuration

Advanced parameters of the *DNS Forwarder*:

- It is recommended to enable the *Enable cache...* option (this will fasten responses to repeated DNS queries).
- Enable the *Use custom forwarding* option to set parameters necessary for correct forwarding of DNS queries between the headquarters network and networks of branch offices. For detailed description on these settings, refer to chapter [4.1](#page-47-0) (or to chapter [4.2\)](#page-50-0).

<span id="page-18-0"></span>• Leave the *'hosts' file* and *DHCP lease table* options disabled as *DNS Forwarder* is not used as a local domain's DNS server (this function is executed by a DNS server at the domain's server).

# 2.7 Web interface and SSL-VPN configuration

In *Configuration* → *Advanced Options* → *Web Interface / SSL-VPN*, enable the *Clientless SSL-VPN* interface and the *WinRoute's* web interface. The *Clientless SSL-VPN* interface is used for secured remote connections to shared files in local networks by a web browser. The *WinRoute's* web interface is used for viewing of information on attempts for access to denied websites (see chapter [2.10\)](#page-26-0) and it can be also used for setting of some user account parameters or for access to statistics.

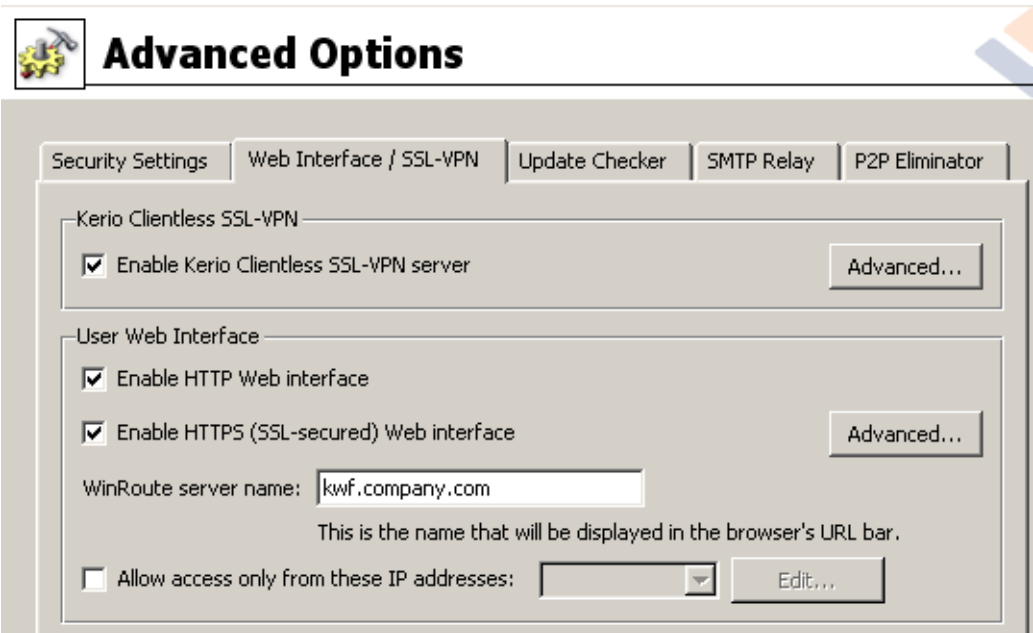

Figure 2.17 Setting of paramateres for the Clientless SSL-VPN and the web interface

In *Kerio SSL-VPN*, enable the *Clientless SSL-VPN* interface's server. Use the *Advanced* → *Change SSL certificate* → *Create SSL certificate* option to create a new certificate (a selfsigned certificate) with servername kwf.company.com.

In *User web interface*, enable the web interface and use the same method as describe to create a certificate.

*HINT:* Self-signed certificates created here can be later replaced by certificates issued by a public certification authority.

<span id="page-19-0"></span>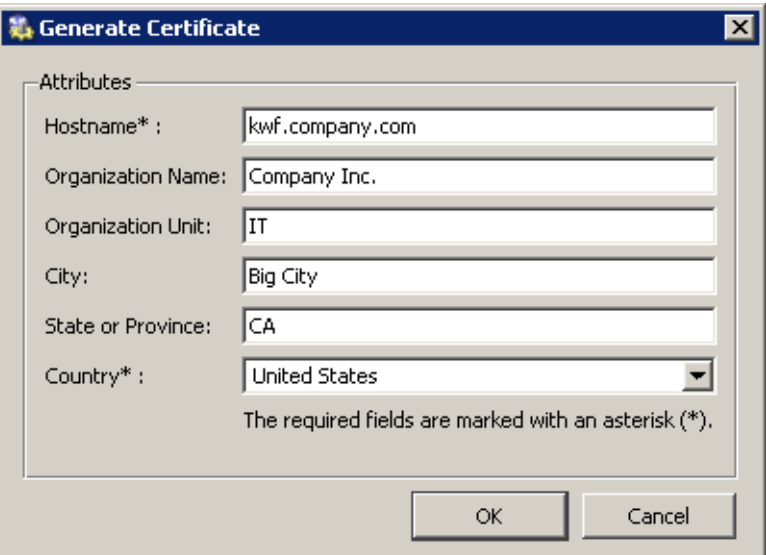

Figure 2.18 Creating SSL certificate for the Clientless SSL-VPN and the web rozhraní

### 2.8 Mapping of user accounts and groups from the Active Directory

To enable disposal of *Active Directory* user accounts, set mapping of a corresponding domain and define a template that will apply specific *WinRoute* parameters (user rights, data transfer quotas, etc.) to all users.

#### *Domain mapping*

There is an *Active Directory* domain created in the local network. Therefore, it is not necessary to define local user accounts in *WinRoute*. Simply map a corresponding domain.

To set *Active Directory* domain mapping, go to the *Active Directory* tab under *User and Groups* → *Users*.

#### Active Directory mapping

Enter the DNS name of the — *company.com* domain to the *Active Directory domain name* entry.

The *Description* item is for better reference only.

#### Domain Access

*WinRoute* needs to know username and password for access to the *Active Directory* database. Access with read rights is satisfactory for this purpose. This means that it is possible to use any user account belonging to the particular domain. *Note:* It is not necessary to set the *Advanced* parameters.

#### 2.8 Mapping of user accounts and groups from the Active Directory

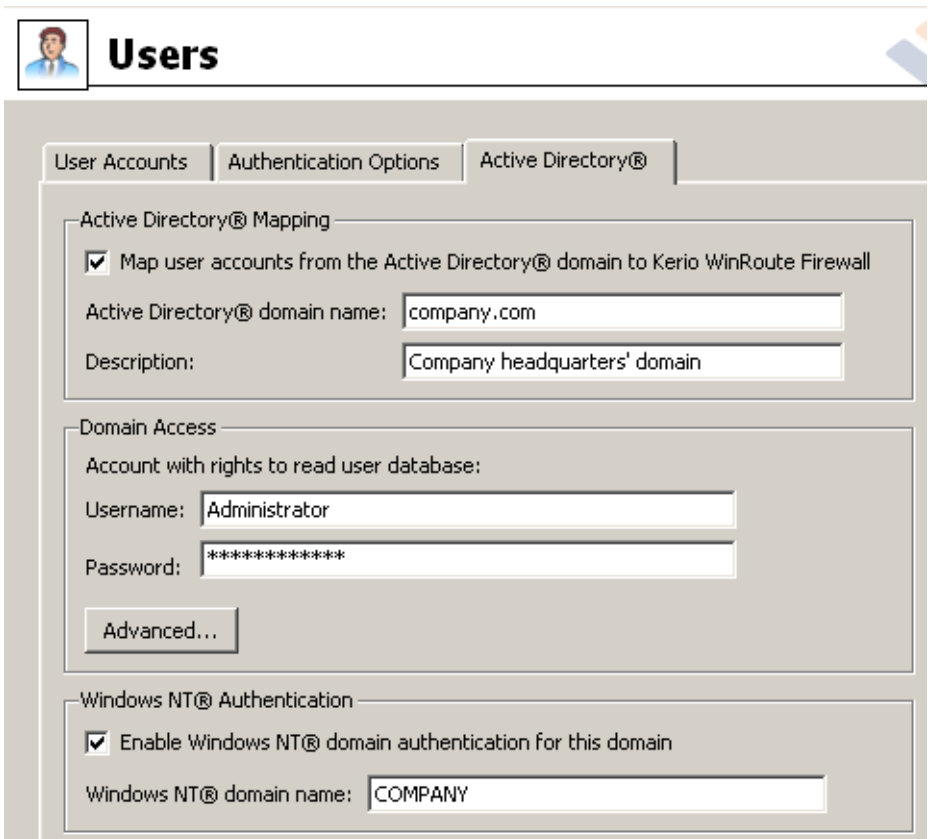

Figure 2.19 Settings of Active Directory domain mapping

#### NT authentication

To enable automatic user authentication from web browsers and to keep compatibility with older *Windows* versions, it is recommended to enable authentication against *Windows NT* domain.

Use the *NT domain name* entry to insert a corresponding *Windows NT* domain name, i.e. COMPANY.

#### *Creating templates for user accounts*

On the *User Accounts* tab, select the mapped *Active Directory* domain, i.e. company.com.

Click on the *Template* button to define a template for user accounts. It is also intended to enable remote users to access the local network by *Kerio VPN Client* or *Clientless SSL-VPN* (see chapter [1\)](#page-3-0). Set user rights on the *Rights* tab.

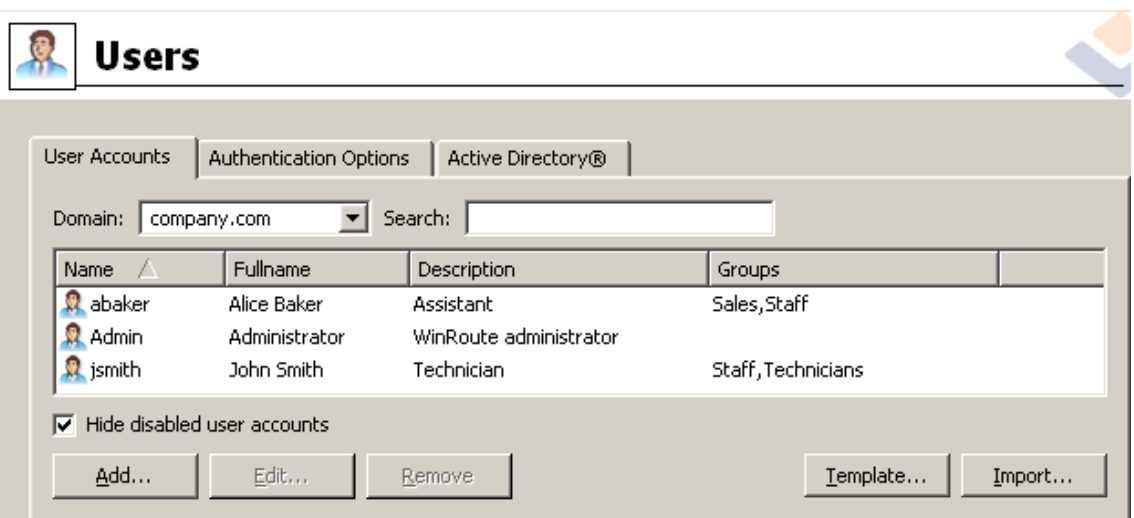

Figure 2.20 Overview of user accounts in the mapped domain

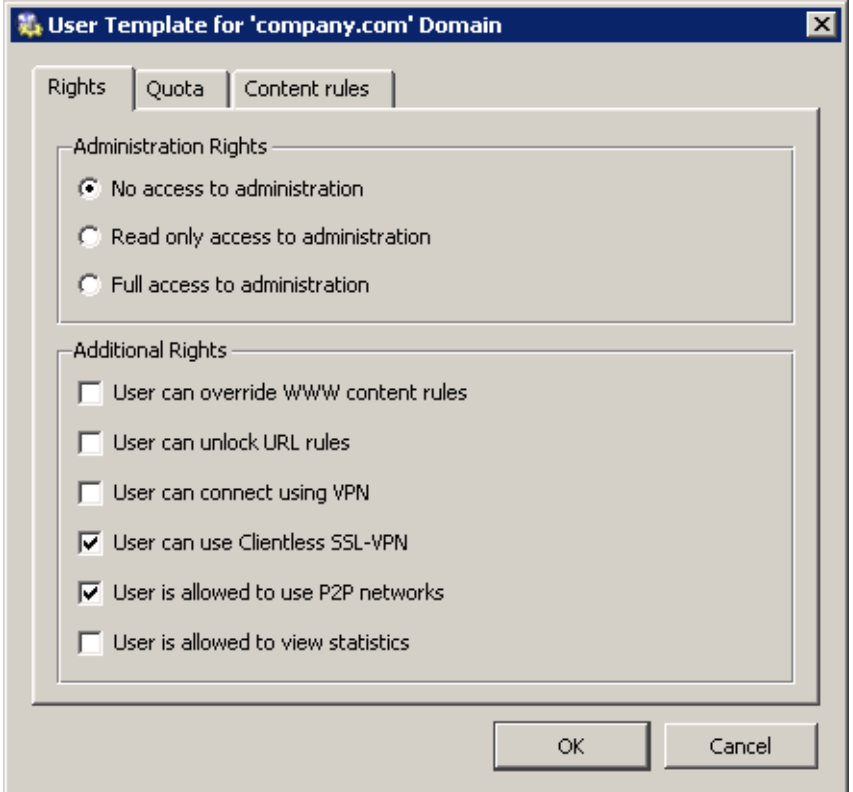

Figure 2.21 Template for user accounts — setting rights for Kerio VPN and Clientless SSL-VPN

# <span id="page-22-0"></span>2.9 Address Groups and Time Ranges

Open the *Definitions* → *Address Groups* section to create IP groups that will be used to limit access to email accounts (refer to chapter [2.13\)](#page-38-0). This group will consist of the 123.23.32.123 and 50.60.70.80 IP addresses and of the entire 195.95.95.128 network with the 255.255.255.248 network mask.

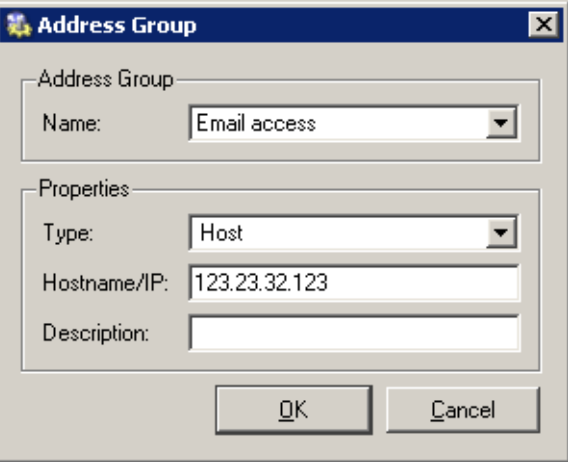

Figure 2.22 IP address group — addition of a host

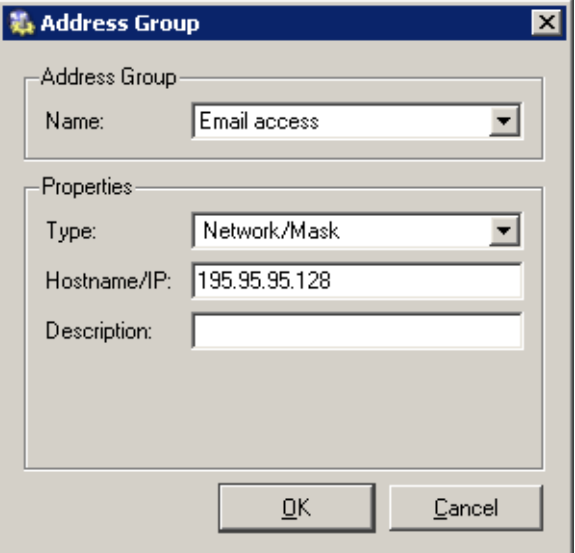

Figure 2.23 IP address group — addition of a subnet

*Note: Name* must be identical for all items so that all items will be added to the same group.

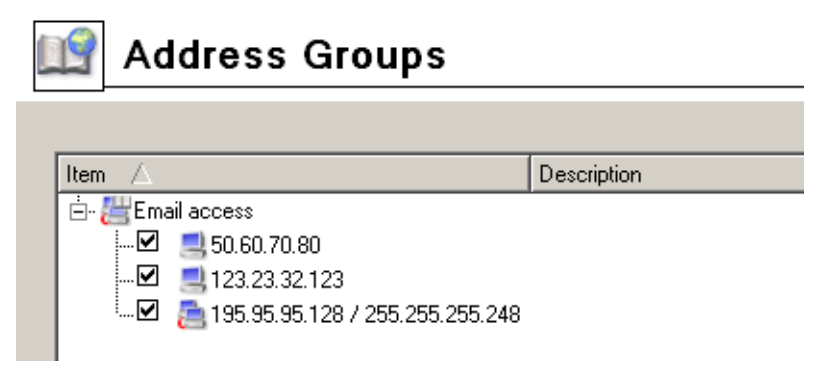

Figure 2.24 Resultant address group

Go to *Definitions* → *Time Ranges* to create a group that will be limited to accessing Internet services during the labor hours (from Monday to Friday from 8 A.M. to 4:30 P.M., Saturdays and Sundays from 8 A.M. to 12 A.M.).

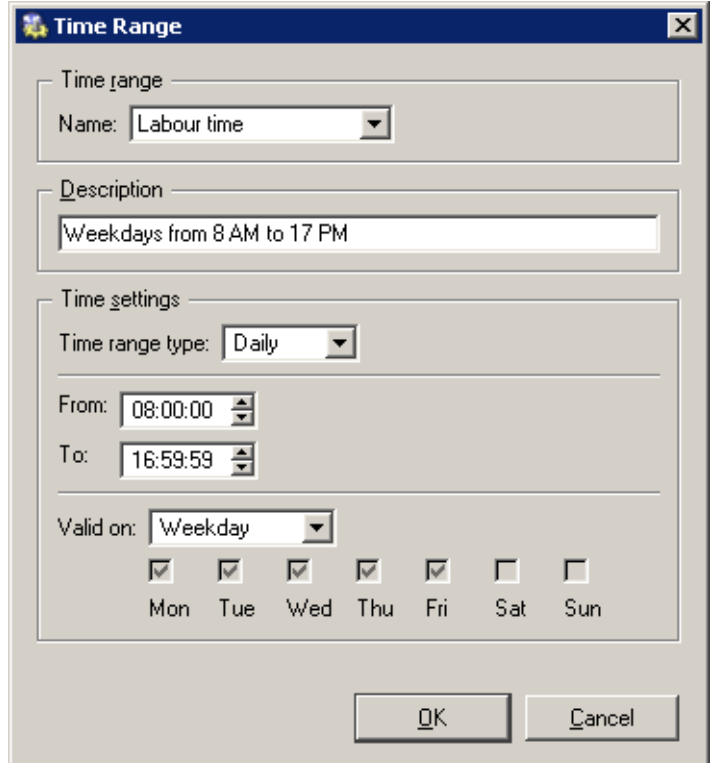

Figure 2.25 Labor time definition for working days (from Monday to Friday)

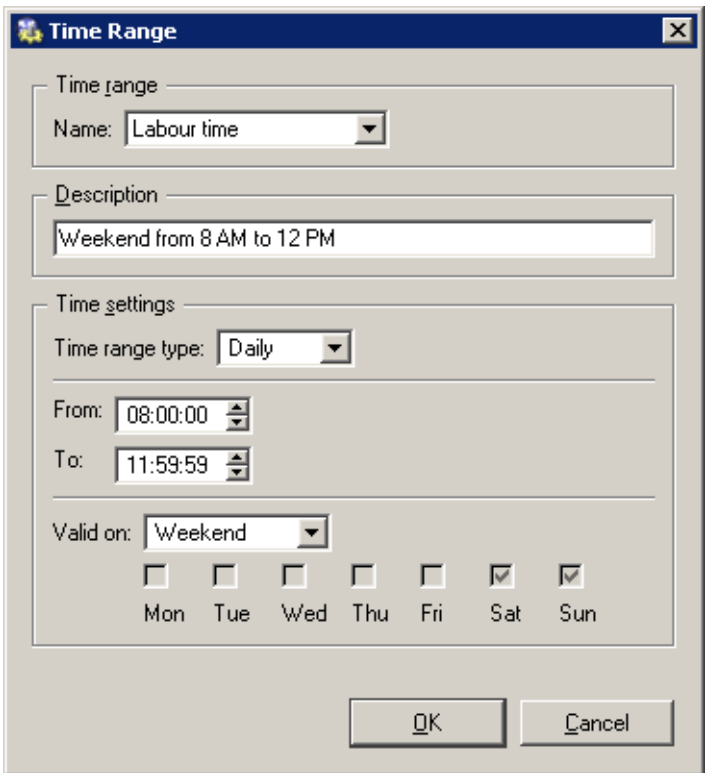

Figure 2.26 Labor time definition for weekends (Saturday and Sunday)

#### *Notes:*

- 1. You can use predefined day groups (*Weekday* or *Weekend*) to define the *Valid on* entry — it is not necessary to tick each day individually.
- 2. The *Name* entries must be identical so that only one time range will be created.

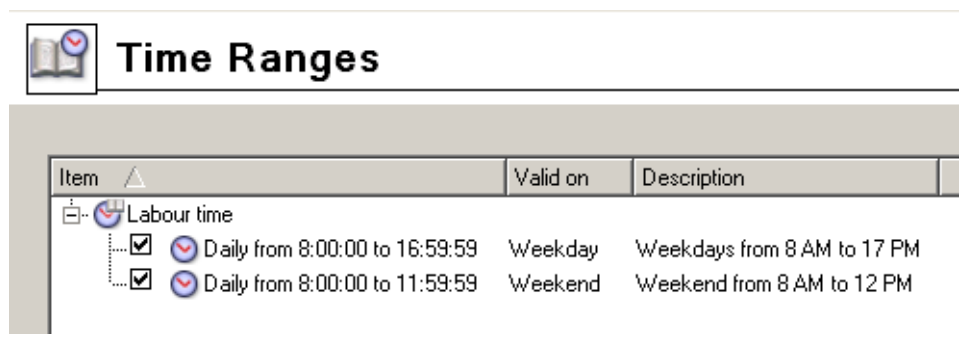

Figure 2.27 This is the result Labor time range

## <span id="page-26-0"></span>2.10 Web Rules Definition

#### *Requirements*

Access to Web pages will be limited by the following restrictions:

- filtering of advertisements included in Web pages
- access to pages with erotic/sexual content is denied
- access to Web pages that offer jobs is denied (only users working in Personal Departments are allowed to access these pages)
- user authentication will be required before access to the Internet is allowed (this way you can monitor which pages are opened by each user)

#### *Predefined HTTP Rules*

The following basic HTTP rules are already predefined and available in the *URL Rules* tab in *Configuration* → *Content Filtering* → *HTTP Policy*:

| <b>HTTP Policy</b>                      |                                                                  |                         |                                             |                                         |                    |                               |                                      |                      |                |
|-----------------------------------------|------------------------------------------------------------------|-------------------------|---------------------------------------------|-----------------------------------------|--------------------|-------------------------------|--------------------------------------|----------------------|----------------|
|                                         | <b>URL Rules</b>                                                 | Content Rules           | Cache                                       | Proxy Server                            | <b>URL Groups</b>  |                               | Forbidden Words                      | ISS OrangeWeb Filter |                |
|                                         | Description                                                      |                         |                                             |                                         | <b>Action</b>      |                               | Condition                            |                      | Properties     |
|                                         | ☑                                                                | Allow automatic updates |                                             |                                         | $\sqrt{\ }$ Permit |                               | all objects from http://*.kerio.com* |                      | Block: viruses |
|                                         | Remove advertisement and banners                                 |                         | <b>M</b> Drop                               | all objects from URL group: Ads/banners |                    |                               |                                      |                      |                |
| ☑<br>Allow MS Windows automatic updates |                                                                  | $\sqrt{\ }$ Permit      | all objects from URL group: Windows Updates |                                         |                    |                               |                                      |                      |                |
|                                         | ☑<br>Deny sites rated in ISS OrangeWeb filter categories 12 Deny |                         |                                             |                                         |                    | all objects from URL Database |                                      |                      |                |

Figure 2.28 Predefined rules for web filtering

#### Allow automatic updates

This rule allows automatic updates of *WinRoute* and the *McAfee* antivirus from the Kerio Technologies website. This rule can be helpful if rules denying automatic updates are defined.

#### Remove advertisement and banners

Filtering of advertisements and banners. According to this rule all objects matching with the predefined *Ads/banners* URL group are dropped. Check this rule to activate it.

*Note:* It might happen that a page that does not represent any advertisement is dropped. If so, remove an appropriate item (the one that causes the problem) from the *Ads/banners* group or add an exceptional rule for particular pages (we recommend using the second method).

#### Allow MS Windows automatic updates

The rule allows automatic updates of Windows operating systems from Microsoft's servers. This rule can be helpful if rules denying automatic updates are defined.

#### Deny sites rated in ISS OrangeWeb Filter categories

This rule denies access to Web sites that match selected *ISS OrangeWeb Filter* module categories.

Use the *Select Rating...* button to select categories that will be blocked first. Select appropriate categories in the *Pornography / Nudity* section to deny access to pages with erotic/sexual content.

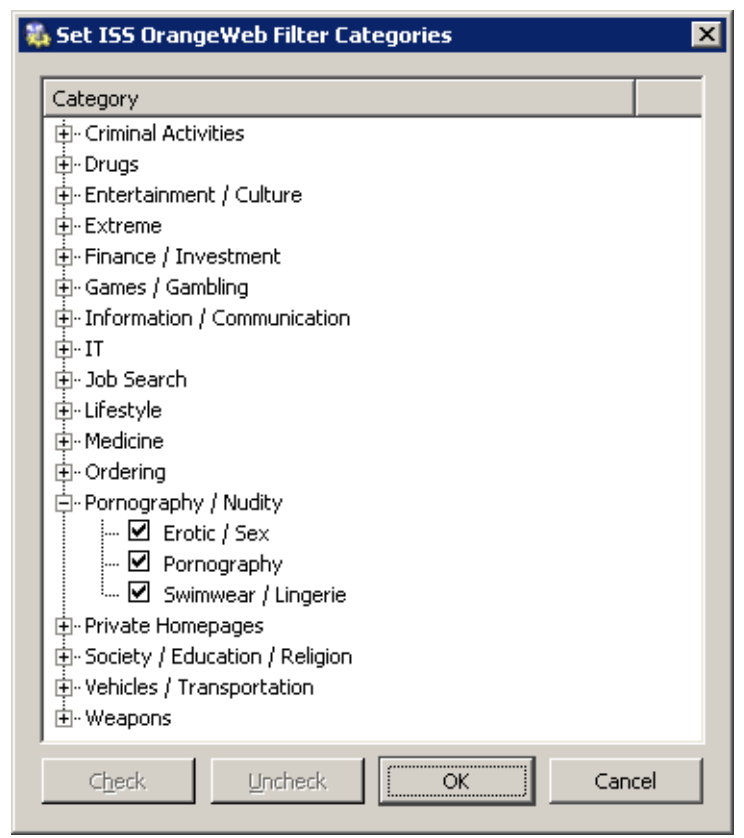

Figure 2.29 Setting ISS OrangeWeb Filter categories

*Notes:*

- 1. The basic *WinRoute* license does not provide the *ISS OrangeWeb Filter* system (a special license version must be purchased). However, this system is available in the *WinRoute* trial version.
- 2. The *ISS OrangeWeb Filter* system included in *WinRoute* must communicate with specific Internet database servers. This means that the traffic policy must enable access to the *COFS* service (6000/TCP) from the firewall. *Note:* Rules created by the Network Rules Wizard allow all traffic from the firewall to the Internet — it is not necessary to define a new rule.
- 3. You can define multiple URL rules that will use the *ISS OrangeWeb Filter* rating technology. Multiple categories may be used for each rule.
- 4. We recommend you to enable the "unlock" option in rules that use the *ISS OrangeWeb Filter* rating technology as a page may be classified incorrectly and useful information might be blocked under certain conditions. All unlock queries are logged into the *Filter* log — here you can monitor whether unlock queries were appropriate or not.

You can insert the information that will be displayed in the *Advanced* tab (URL Rules) or forward users to another page when an attempt for connection to a denied page is detected.

#### *Creating Custom URL Rules*

Rules that will be used for certain users or user groups may be added after the rule that requires authentication for all users.

You can add a rule that will enable users belonging to the *Personal Department* group to access pages where jobs are offered.

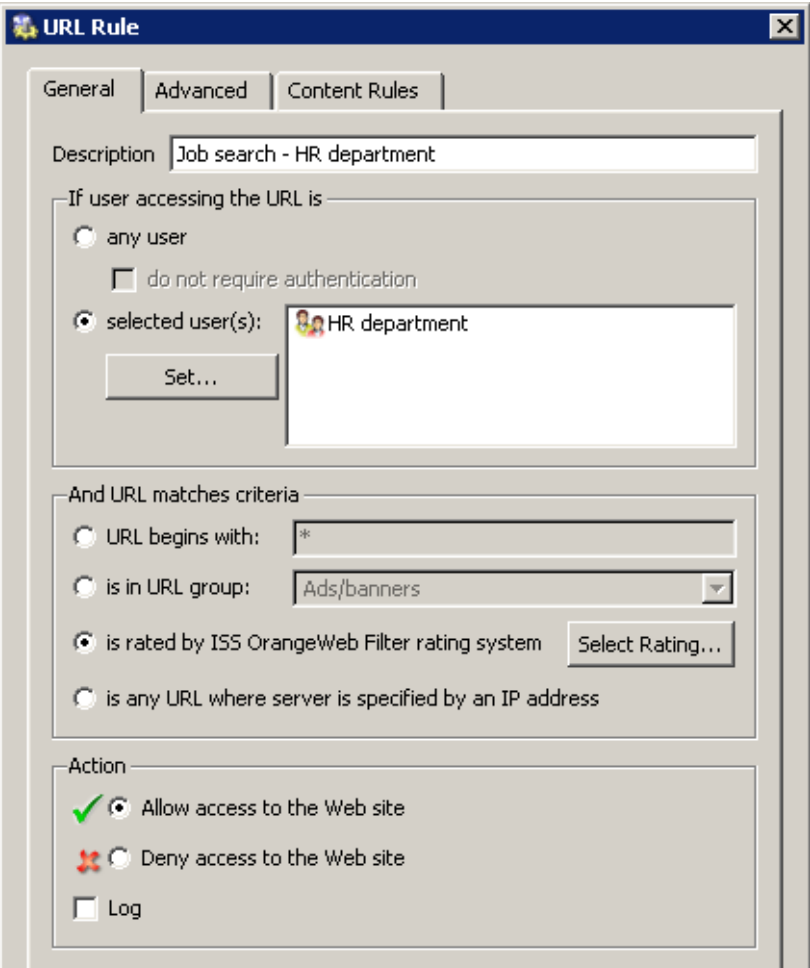

Figure 2.30 URL rule – allowing a user group to access a web category

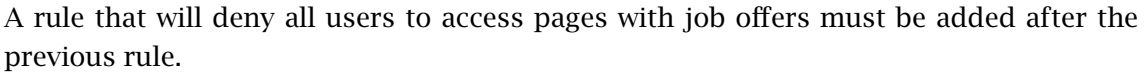

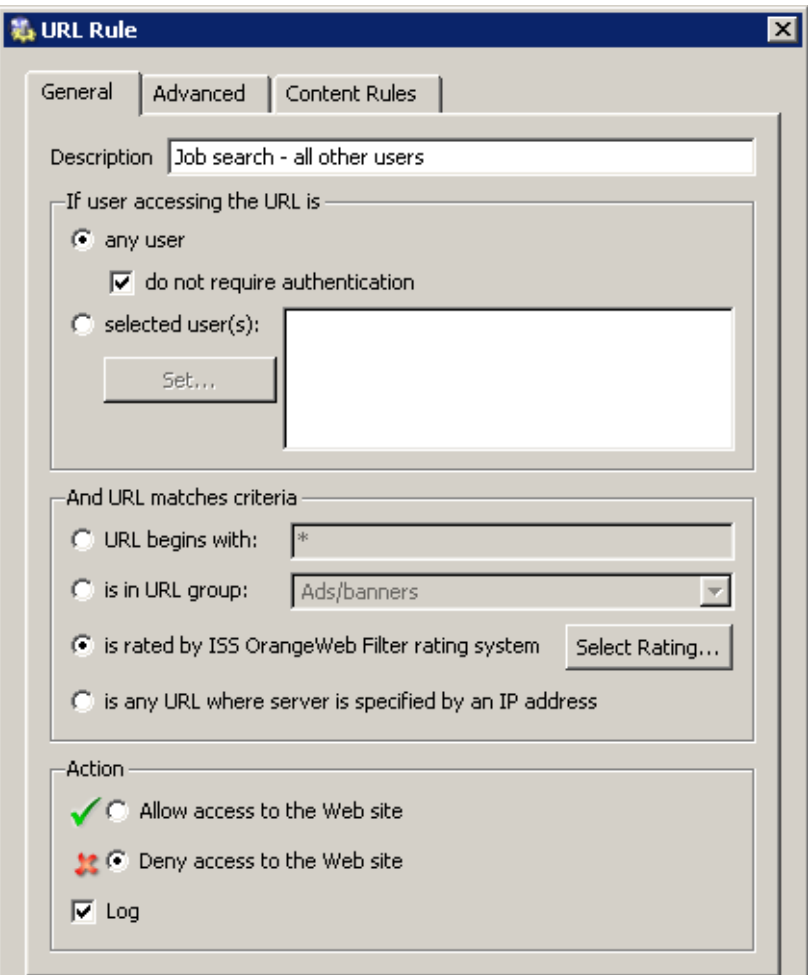

Figure 2.31 URL rule — disallowing any other users to access a web category

*Notes:*

- 1. It is recommended to enable the *do not require authentication* option in the rule which denies access for all users, otherwise unauthenticated users attempting to open a denied page will be forwarded to the login page before receiving the denial page (or a blank page, in accordance with the setup on the *Advanced* tab).
- 2. In both rules mentioned above only the *JobSearch* category is selected.

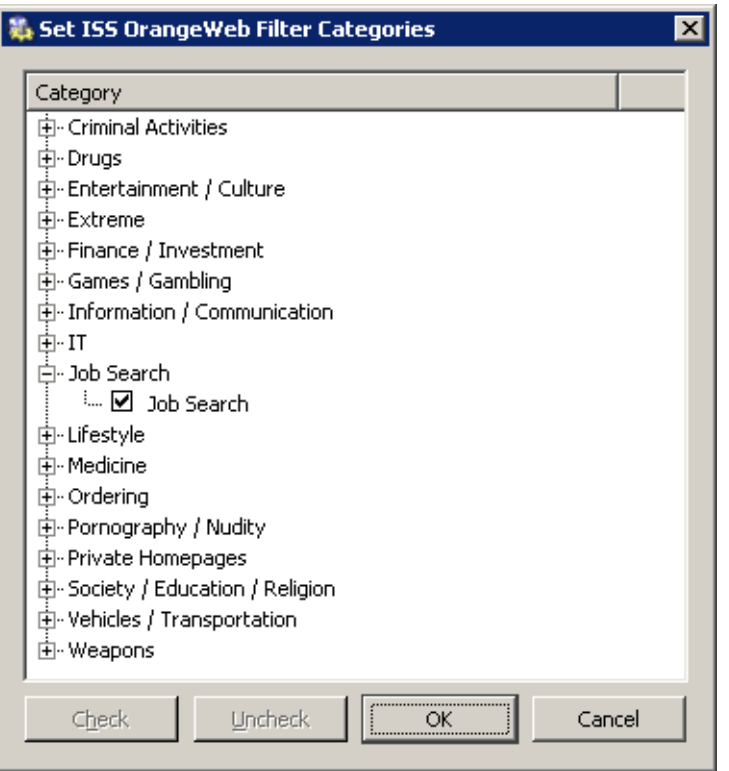

Figure 2.32 URL rule — selection of web categories

### *User authentication for accessing Websites*

The last optional restriction is user authentication while accessing Web pages. To enable this authentication, use the *Always require users to be authenticated when accessing web pages* option in the *Authentication Options* tab under *Users and groups* → *Users*.

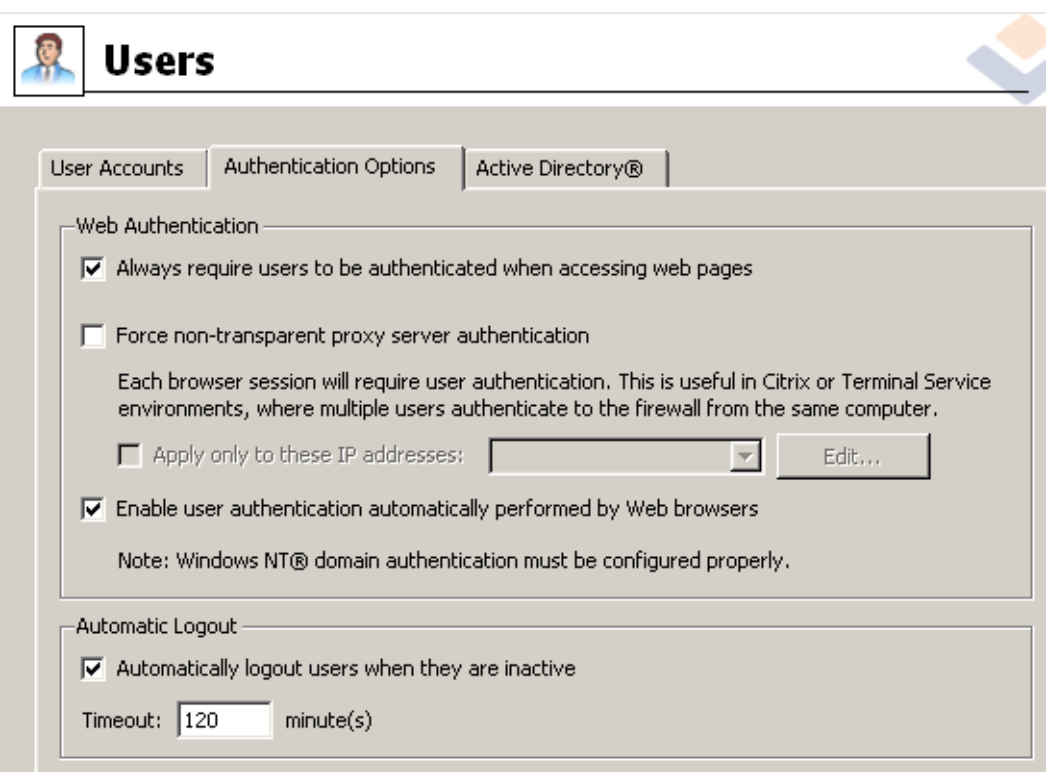

Figure 2.33 User authentication for accessing Websites

#### *HTTP Cache Configuration*

Cache accelerates access to repeatedly opened Web pages, thus reducing Internet traffic. Cache can be enabled from the *Enable cache on transparent proxy* and the *Enable cache on proxy server* options in *Configuration* → *Content Filtering* → *HTTP Policy*.

Set the cache to the desirable size with respect to the free memory on the disc using the *Cache size* entry. The1 GB (1024 MB) value is set by the default, the maximum value is 2 GB (2048 MB).

<span id="page-33-0"></span>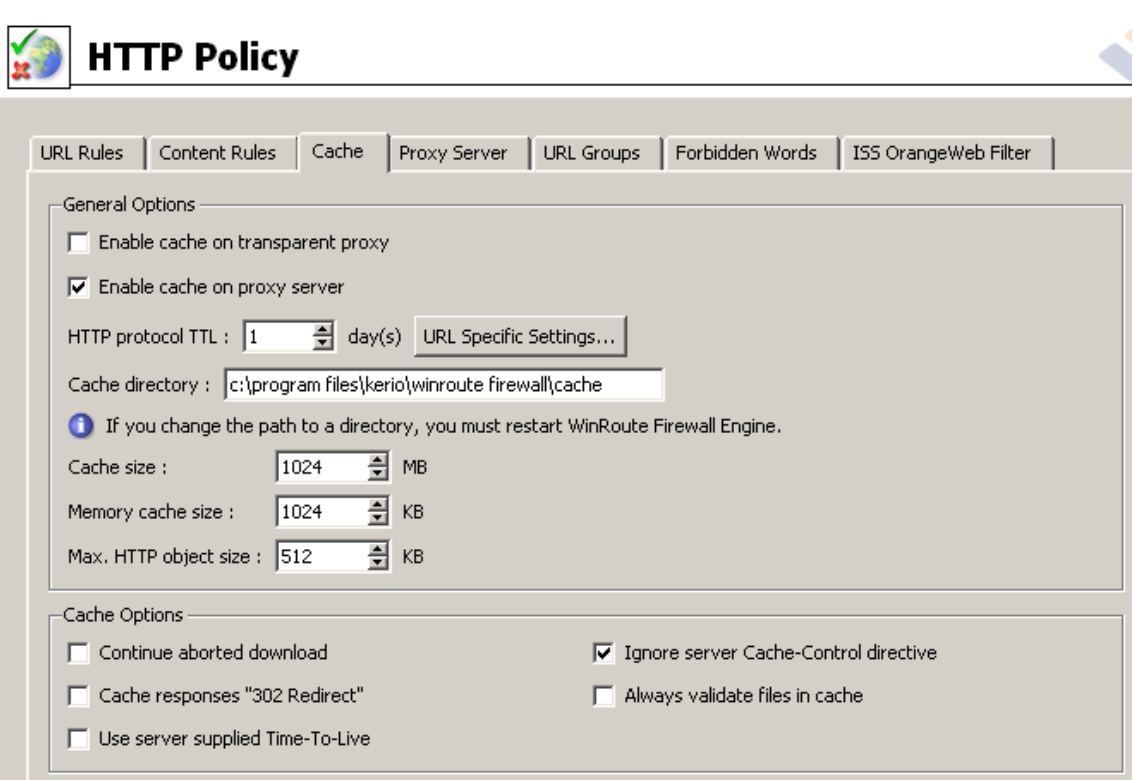

Figure 2.34 HTTP cache configuration

# 2.11 FTP Policy Configuration

#### *Requirements*

FTP usage will be limited by the following restrictions:

- transmission of music files in the MP3 format will be denied
- transmission of video files (\*.avi) will be denied during labor time
- uploads (storing files at FTP servers) will be denied protection of important company information

#### *Predefined FTP Rules*

Go to *Configuration* → *Content Filtering* → *FTP Policy* to set FTP limitations. The following rules are predefined rules and can be used for all intended restrictions.

# **FTP Policy**

| <b>Description</b>                                            | Action         | Condition                            |
|---------------------------------------------------------------|----------------|--------------------------------------|
| $\boxed{\triangleright}$ Forbid resume due antivirus scanning | <b>Le</b> Deny | issue commands "REST" on any server  |
| $\varXi$ Forbid upload                                        | <u>は</u> Deny  | issue commands "STOR" on any server  |
| ■ Forbid ".mpg, ".mp3 and ".mpeg files                        | <b>Le</b> Deny | transfer file ".mp" from any server  |
| 。☑ Forbid *.avi files                                         | <b>Le</b> Deny | transfer file ", avi from any server |
|                                                               |                |                                      |

Figure 2.35 Predefined FTP Rules

#### Forbid resume due antivirus scanning

This rule denies resuming interrupted data transfer (e.g. caused by a network error). If files transmitted by FTP are scanned, it is recommended to enable this rule (files transmitted "in pieces" cannot be reliably scanned).

#### Forbid upload

Deny storing data at FTP servers — this rule is already defined and it is satisfactory to switch it on if you intend to use it.

#### Forbid \*.mpg, \*.mp3 and \*.mpeg files

This option denies transmission of sound files of the listed formats. This rule is already available and it can be enabled easily.

#### Forbid \*.avi files

This rule will deny transmission of video files. Enable this rule, use the *Edit* button to open the appropriate dialog and define the *Labor time* range in the *Advanced* tab.

*Warning:* The FTP policy refers to all FTP traffic that is processed by the FTP protocol inspector.

?In the following example, we intend to enable the local FTP server from the Internet. The *Forbid upload* rule denies even upload to this server which is not always desirable. For this reason we must add a rule that would enable upload to this server before the *Forbid upload* rule.

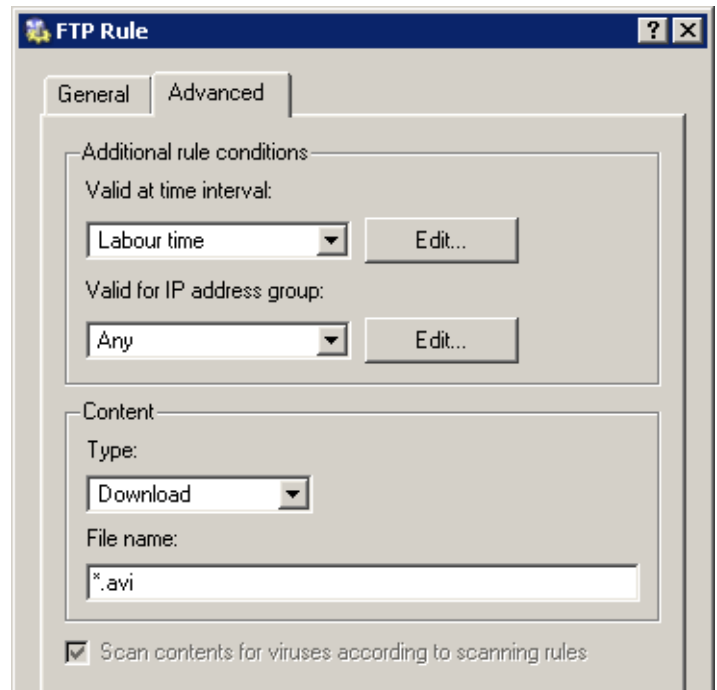

Figure 2.36 The Forbid \*.avi files rule — setting time interval when the rule will be applied

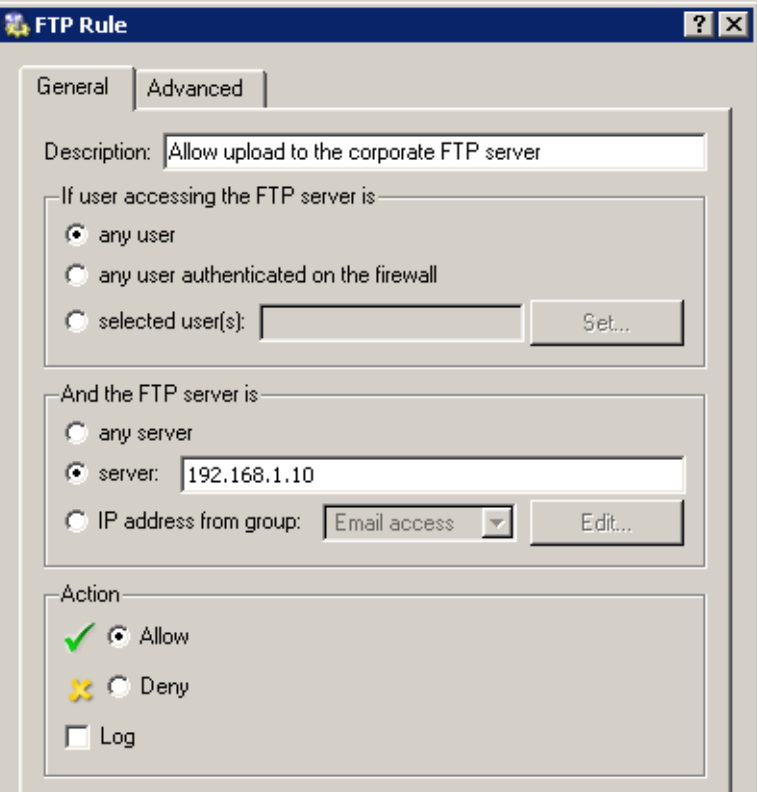

Figure 2.37 FTP rule — allowing uploads to the corporate FTP server

<span id="page-37-0"></span>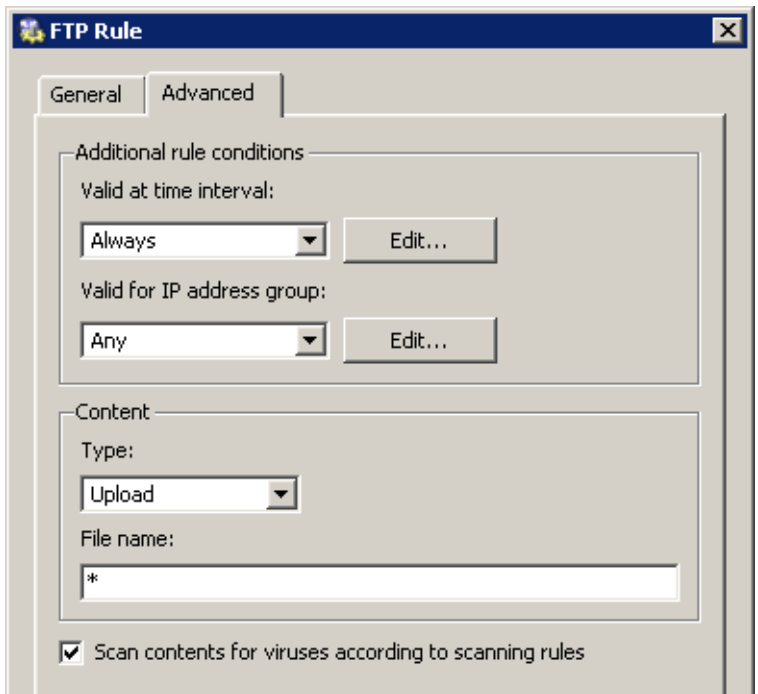

Figure 2.38 FTP rule — allowing upload of any file

*Notes:*

- 1. The IP address of the host where the appropriate FTP service is running must be used to define the FTP server's IP address. It is not possible to use an outbound IP address of the firewall that the FTP server is mapped from (unless the FTP server runs on the firewall)! IP addresses are translated before the content filtering rules are applied.
- 2. The same method can be applied to enable upload to a particular FTP server in the Internet whereas upload to other FTP servers will be forbidden.

### 2.12 Antivirus Scanning Configuration

Any supported external antivirus application that you intend to use must be installed first. The *McAfee* antivirus application is integrated into *WinRoute* and you will need a special license to run it.

Select an appropriate antivirus application in the *Antivirus* tab under *Configuration* → *Content Filtering* → *Antivirus* and set protocols that will be scanned.

<span id="page-38-0"></span>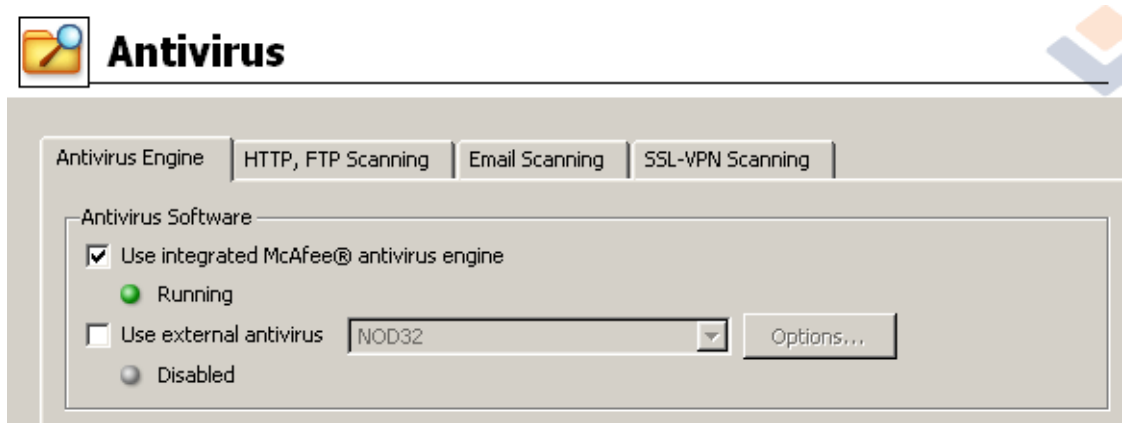

Figure 2.39 Antivirus Scanning Configuration

The *HTTP, FTP scanning* and *Email scanning* tabs enable detailed configuration of scanning of individual protocols. Usually, the default settings are convenient.

# 2.13 Enabling access to local services from the Internet

Go to *Configuration* → *Traffic Policy* to add rules for services that will be available from the Internet. Rules for service mapping should be always at the top of the traffic rules table.

• mapping of the local FTP server

| l Name                                                                                  | Destination Service Action Translation<br>Source |  |  |                 |
|-----------------------------------------------------------------------------------------|--------------------------------------------------|--|--|-----------------|
| D FTP server mapping $\bigotimes$ Any $\bigoplus$ Firewall $\bigotimes$ FTP $\bigwedge$ |                                                  |  |  | MAP 192.168.1.2 |

Figure 2.40 Making the local FTP servers available from the Internet

• access to other mail server services —allowed from certain IP addresses only

| Name                | Source              | <b>Destination</b> | Service                                                              | Action | ranslation |
|---------------------|---------------------|--------------------|----------------------------------------------------------------------|--------|------------|
| Access to the email | <b>Email access</b> | <b>B</b> Firewall  | <b>SET IMAP</b><br><b>A</b> IMAPS<br><b>D</b> POP3<br><b>B</b> POP3S |        |            |

Figure 2.41 Enabling access to the firewall's mailserver services

<span id="page-39-0"></span>*Notes:*

- 1. This rule enables access to *IMAP* and *POP3* services in both encrypted and unencrypted versions — client can select which service they will use.
- 2. Based on this example, the SMTP service was mapped by the traffic rules Wizard (refer to chapter  $2.4$ ) — the appropriate rule already exists.
- 3. Access to the *SMTP* service must not be limited to certain IP addresses only as anyone is allowed to send an email to the local domain.

#### 2.14 Secured access of remote clients to LAN

Enable the VPN server for secured access of remote clients ("VPN clients") to LAN in the *Interfaces* tab under *Configuration* → *Interfaces* (for details, see chapter [4.1](#page-47-0)). No additional settings are required. Communication of VPN clients is already allowed by the traffic policy created by the wizard  $-$  refer to chapter [2.4](#page-9-0).

*Notes:*

1. *Kerio VPN Client* must be installed at each remote client to enable their connection to the VPN server in *WinRoute*. Clients will connect to the server at the headquarters (i.e. to 63.55.21.12) and they will be authenticated through their usernames and passwords for their *WinRoute* accounts (see chapter [2.8\)](#page-19-0).

For help details, see *Kerio VPN Client — User's Guide* (<http://www.kerio.com/kwf-manual>).

2. VPN clients will connect only to the headquarters server. No settings for VPN clients are required at the branch office server(s).

#### 2.15 LAN Hosts Configuration

TCP/IP parameters for the hosts that are used as the domain server and as the FTP server must be configured manually (its IP address must not be changed):

- *IP address* we will use the 192.168.1.2 address (refer to chapter [2.5\)](#page-12-0),
- *Default gateway* use IP address of the appropriate firewall interface (192.168.1.1),
- *DNS server* since *Microsoft DNS* is running on the host, the system sets the local loopback address (*loopback* — 127.0.0.1) as the primary DNS server.

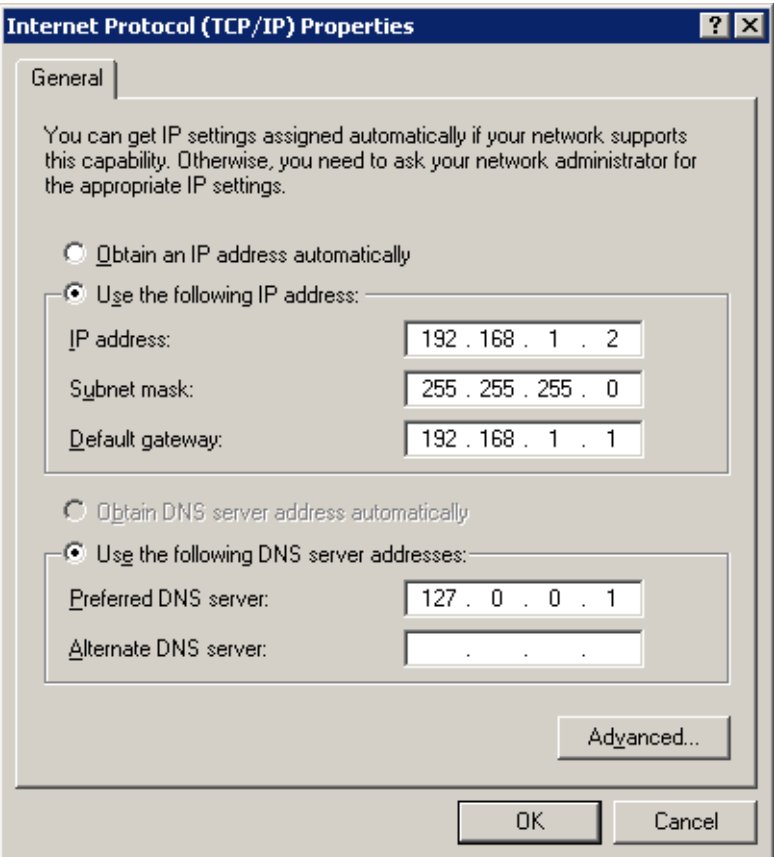

Figure 2.42 TCP/IP configuration on the file/FTP server

Set automatic configuration (using DHCP) at all workstations (it is set by default under most operating systems).

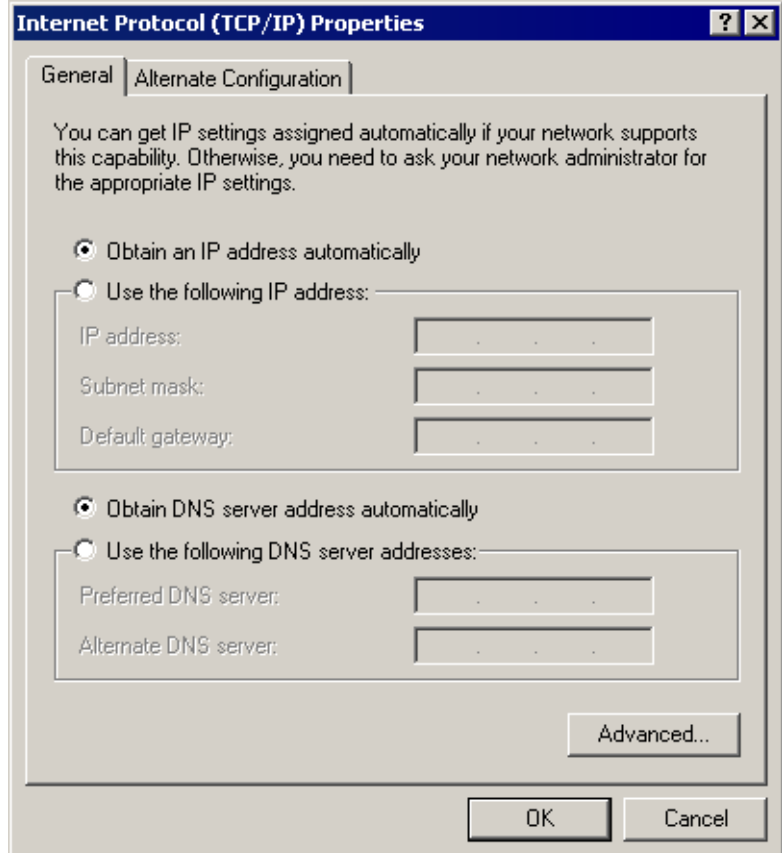

Figure 2.43 TCP/IP configuration on workstations

# <span id="page-42-0"></span>Chapter 3 Configuration of the LAN in a filial office

For quick configuration of the filial's LAN, it is possible to follow similar method as for the headquarter's network (see chapter [2\)](#page-5-0). The only difference is the DNS configuration. Supposing that there is no domain server or any other DNS server in the filial's network. The *WinRoute's DNS Forwarder* will be used as the primary DNS server.

# 3.1 Configuration of network interfaces of the Internet gateway

Set a fixed IP address (e.g. 10.1.1.1) at the firewall's interface connected to the local network. Set the same IP address as the primary DNS server (this ensures that also DNS queries from the local host will be forwarded to the *DNS Forwarder* — this is important especially in case that dial-up connection is used). Make sure that no default gateway is set on this interface!

Follow the ISP's instructions to set the interface connected to the Internet.

<span id="page-43-0"></span>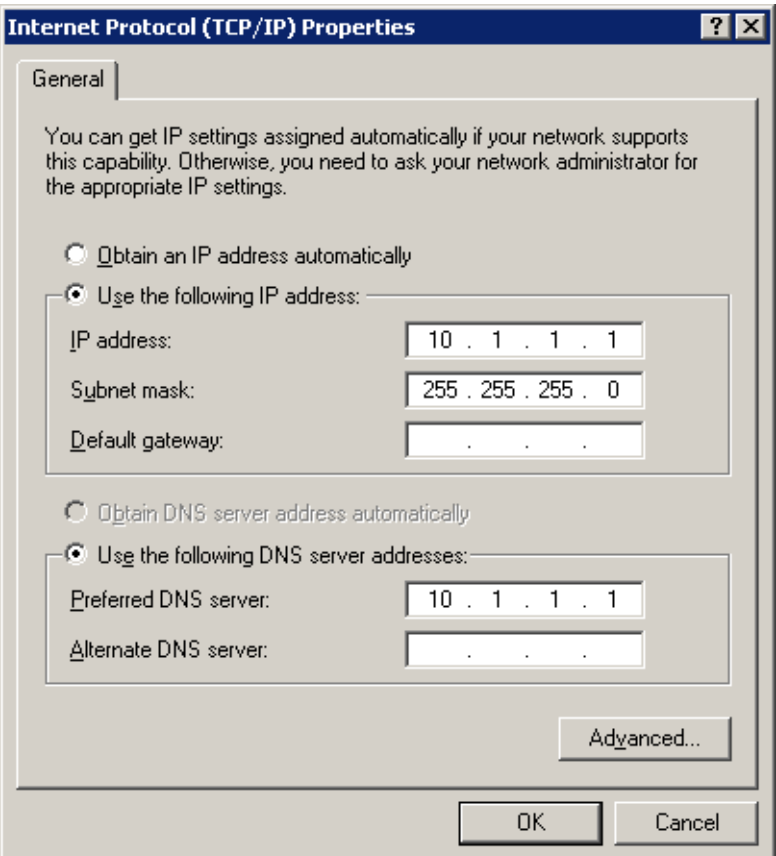

Figure 3.1 Filial — configuration of the firewall's local interface

# 3.2 DNS Forwarder Configuration

In the *DNS Forwarder* configuration, enable simple DNS resolution. Use the *When resolv*ing name... entry to specify the local DNS domain, i.e. filial.company.com.

It is recommended to add a record about the server (or about other hosts to which a fixed IP address will be assigned) to the *hosts* file .

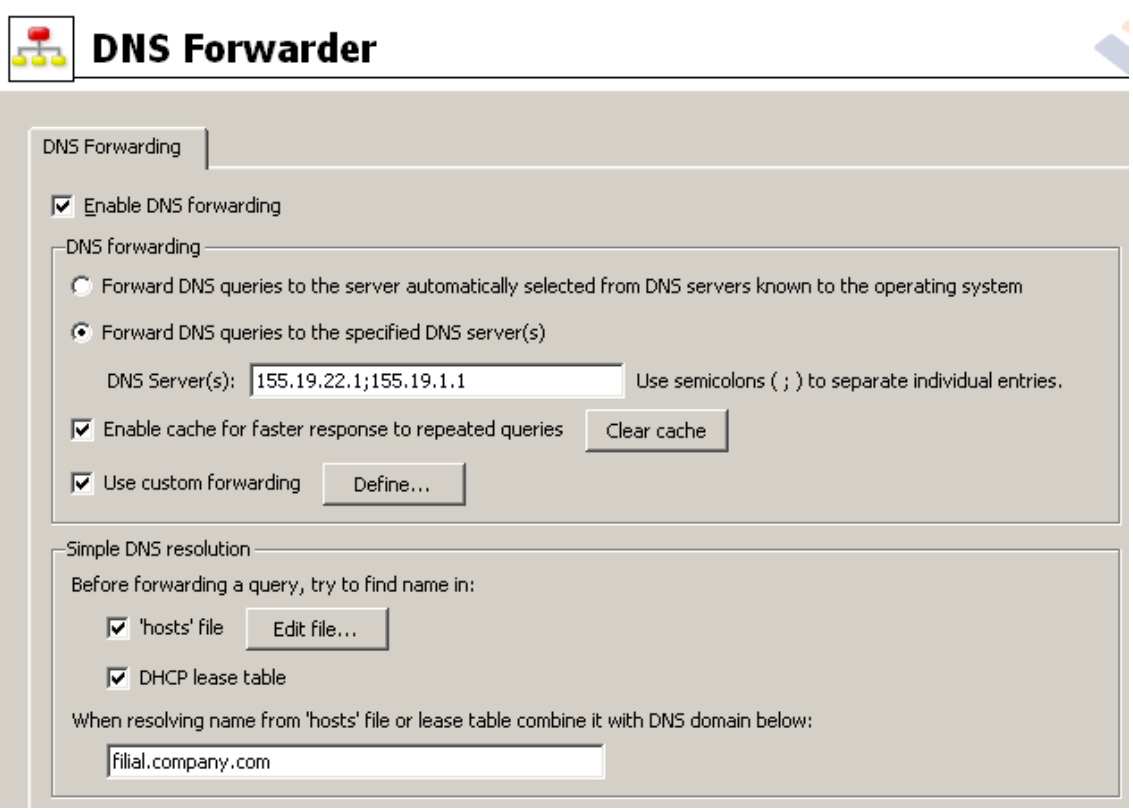

Figure 3.2 Filial office — DNS Forwarder configuration

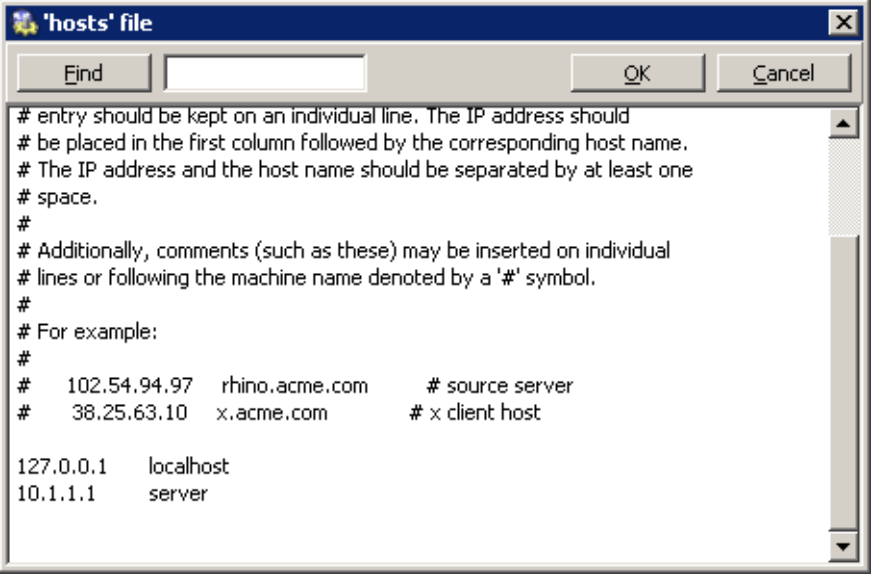

Figure 3.3 Filial — adding a record about the server to the 'hosts' file

# <span id="page-45-0"></span>3.3 DHCP Server Configuration

In the DHCP server configuration, define IP range for hosts in the filial's LAN. Use the IP address of the firewall's local interface (10.1.1.1) as the DNS server address.

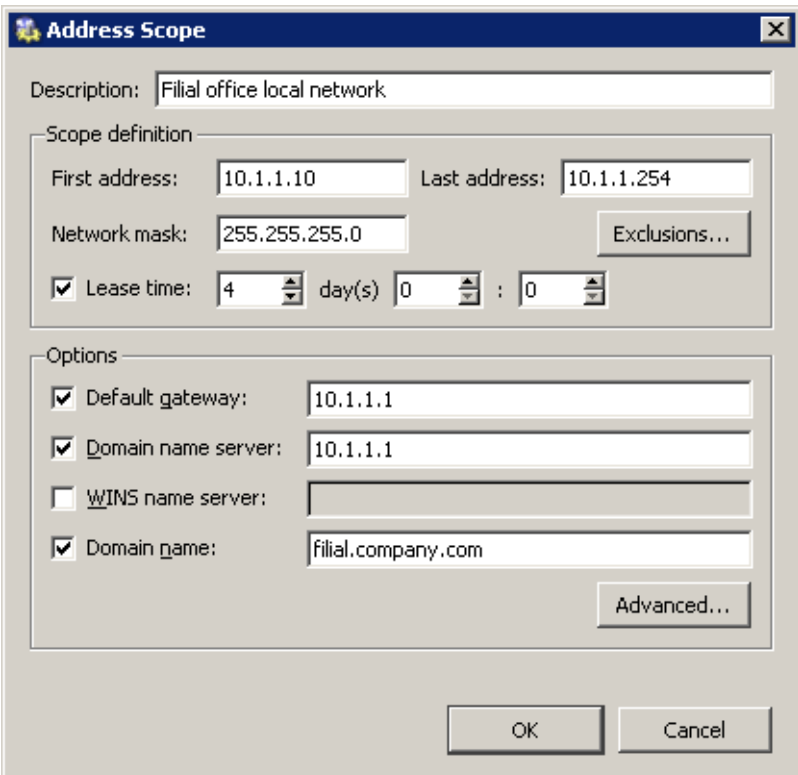

Figure 3.4 Filial — setting range for IP addresses leased by the DHCP server

# <span id="page-46-0"></span>Chapter 4

# Interconnection of the headquarters and branch offices

This chapter provides information on interconnection of headquarters and branch office servers by an encrypted channel ("VPN tunnel"). The following example describes only the basic configuration of a VPN tunnel between two networks. No tips related to access restrictions or other specific settings are included here. For example of a more complex VPN configuration, refer to the *Kerio WinRoute Firewall — User Guide* document.

The configuration consists of two parts: settings in the headquarters and settings of the filial. It is supposed that both networks have been already configured as described in chapter [2](#page-5-0) and that connection to the Internet is available.

#### *Information related to the example*

For better reference, review the figure providing a graphical description of interconnected networks, including their IP addresses.

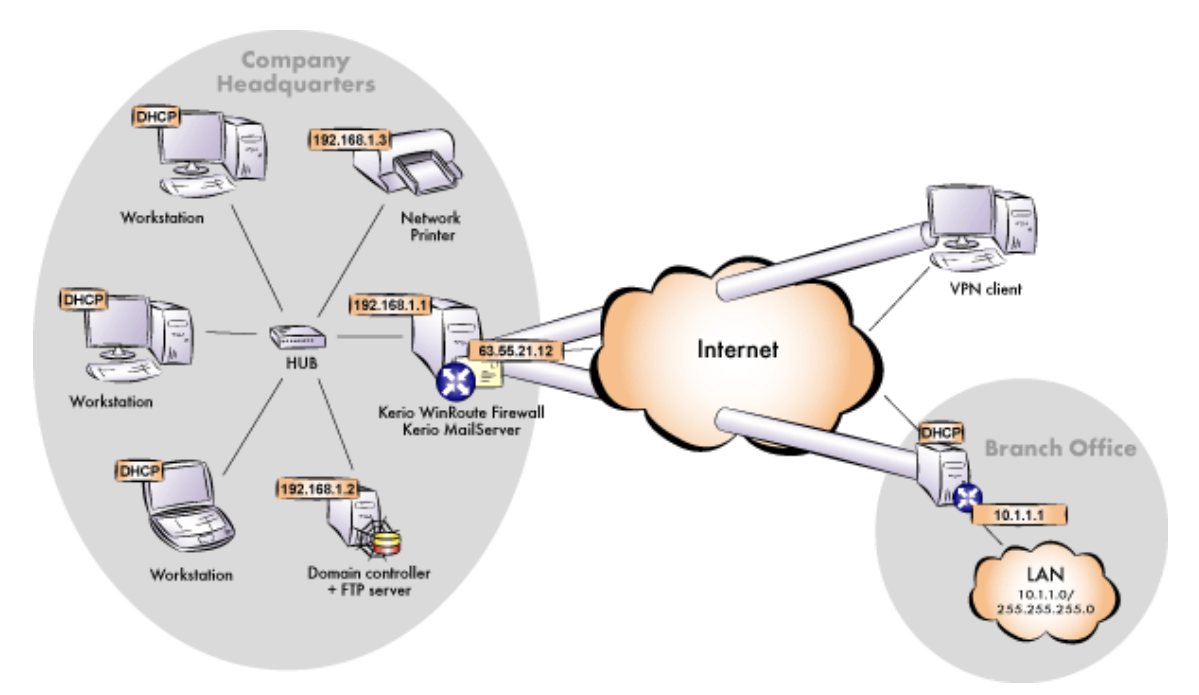

Figure 4.1 Example of configuration of a network with assigned IP addresses

<span id="page-47-0"></span>The headquarters uses IP addresses 192.168.1.x with the network mask 255.255.255.0 and with DNS domain company.com. The branch office uses IP addresses 10.1.1.x with network mask 255.255.255.0 and with the subdomain filial.company.com.

### 4.1 Headquarters configuration

1. Select the *VPN server* item in the *Interfaces* tab under *Configuration / Interfaces*. Double-click it (or use the *Edit* button) to open a dialog where parameters for the VPN server can be set. Check the *Enable VPN server* in the *General* tab.

*Note:* A free subnet which has been selected for VPN is now specified automatically in the *VPN network* and *Mask* entries. There is no reason to change the network.

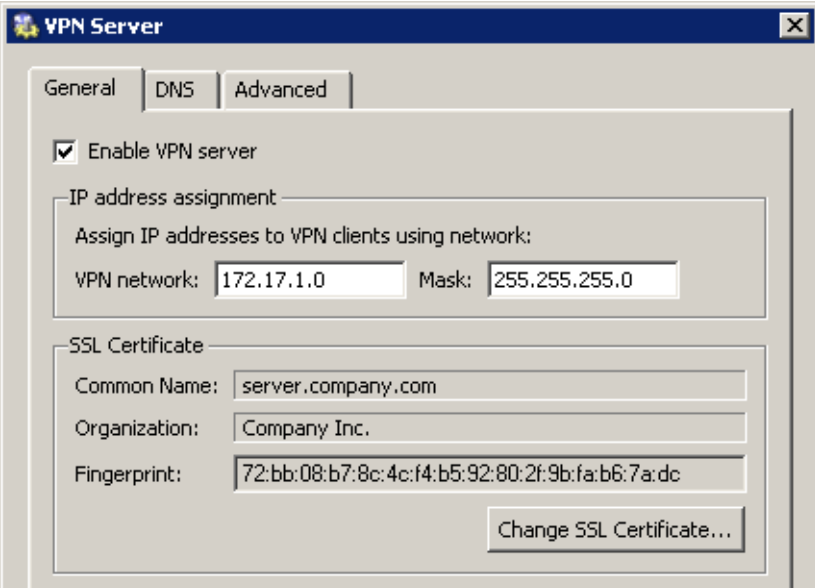

Figure 4.2 Headquarters — VPN server configuration

Click on *Change SSL certificate*. Use the *Generate Certificate* button to generate a SSL certificate of the VPN server (ID of the server).

*Note:* It is recommended to later replace this generated certificate with a certificate authorized by a reliable public certification authority.

2. Create a passive end of the VPN tunnel (the server of the branch office uses a dynamic IP address). Specify the remote endpoint's fingerprint by the fingerprint of the certificate of the branch office VPN server.

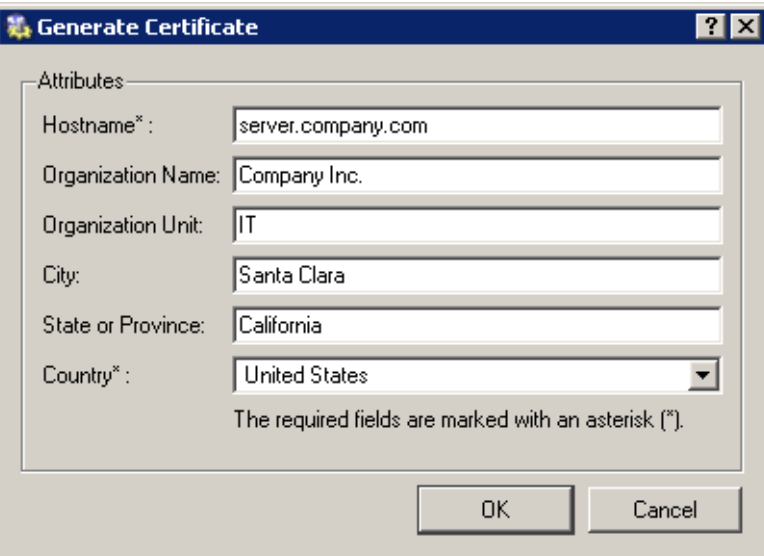

Figure 4.3 Headquarters — creating of the VPN server's SSL certificate

3. Complete the *Local Traffic* rule (created by the *Network Rules Wizard* — see chapter [2.4](#page-9-0)) with the VPN tunnel.

*Note:* The *Firewall traffic* and the *Kerio VPN service* rules are shown at figure [4.5](#page-49-0) both of them are necessary for establishment of the VPN tunnel.

<span id="page-49-0"></span>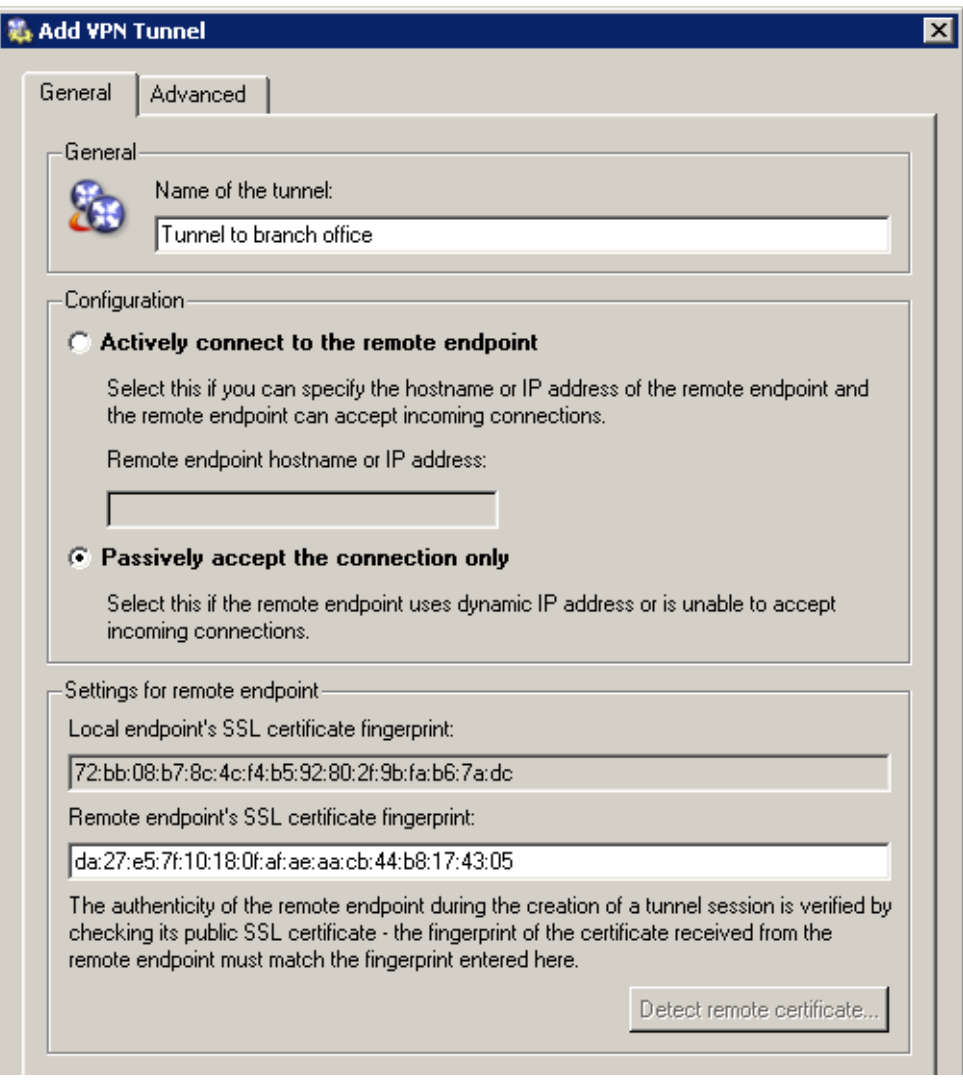

Figure 4.4 Headquarters — the passive endpoint of the filial office's VPN tunnel

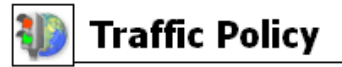

| Name                    | Source                                      | Destination                                                                                                    | Service      | Action | Translation |
|-------------------------|---------------------------------------------|----------------------------------------------------------------------------------------------------|--------------|--------|-------------|
| Service Kerio VPN 3 Any |                                             | <b>B</b> Firewall                                                                                                    | Kerio VPN    |        |             |
| ■ Local Traffic         | LAN<br><b>B</b> Firewall<br>All VPN clients | <b>E</b> LAN<br><b>B</b> Firewall<br><b>Set All VPN clients</b><br><b>Set Tunnel to branch office Set Tunnel to branch office</b> | <b>C</b> Any |        |             |
| Firewall Traffic        | <b>Ed</b> Firewall                          | Internet                                                                                                    | <b>C</b> Any |        |             |
|                         |                                             |                                                                                                    |              |        |             |

Figure 4.5 Headquarters — adding the VPN tunnel to the traffic rules

<span id="page-50-0"></span>4. In the configuration of the *DNS Forwarder* (refer to chapter [2.6](#page-15-0)), enable the *Use custom forwarding*. Define rules for the filial.company.com domain. Specify the server for DNS forwarding by the IP address of the remote firewall host's interface (i.e. interface connected to the local network at the other end of the tunnel).

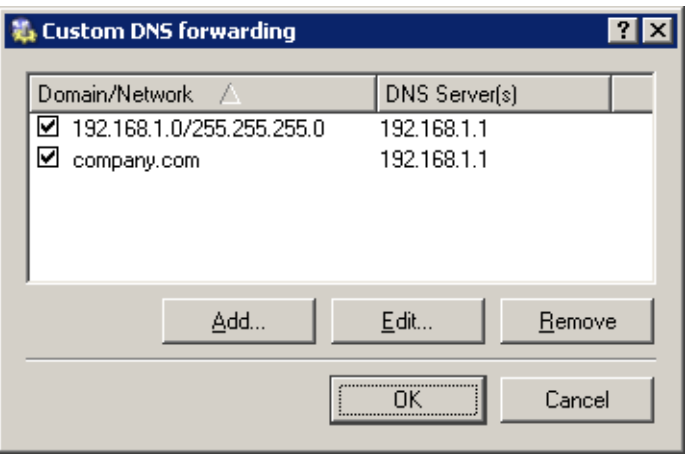

Figure 4.6 Headquarters - DNS forwarding configuration

# 4.2 Configuration of a filial office

1. Select the *VPN server* item in the *Interfaces* tab under *Configuration / Interfaces*. Double-click it (or use the *Edit* button) to open a dialog where parameters for the VPN server can be set. Check the *Enable VPN server* in the *General* tab.

*Note:* A free subnet which has been selected for VPN is now specified automatically in the *VPN network* and *Mask* entries. There is no reason to change the network.

Press *Advanced* and then click on *Change SSL Certificate*. Use the *Generate Certificate* button to generate a SSL certificate of the VPN server (ID of the server).

Note the fingerprint of the generated certificate  $-$  it will be required during the definition of the VPN tunnel at the headquarters.

*Note:* It is recommended to later replace this generated certificate with a certificate authorized by a reliable public certification authority.

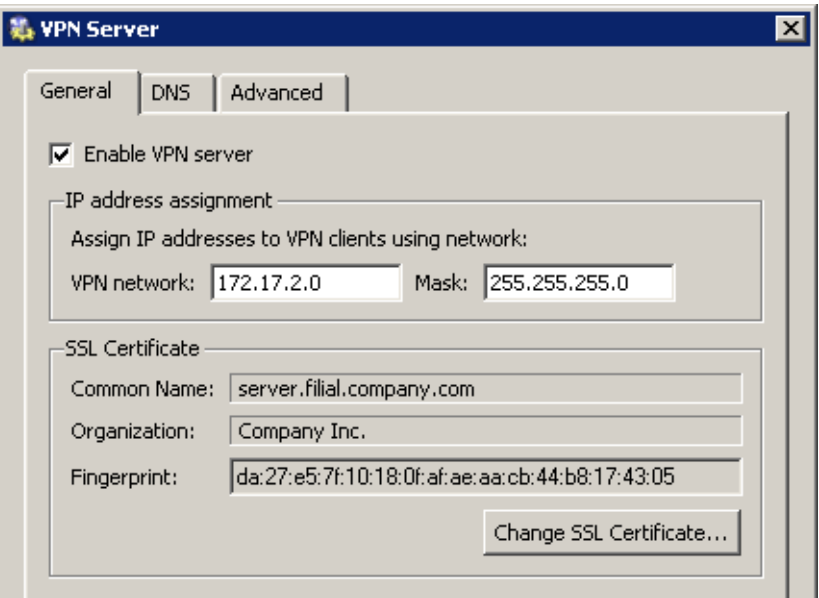

Figure 4.7 Filial office - VPN server configuration

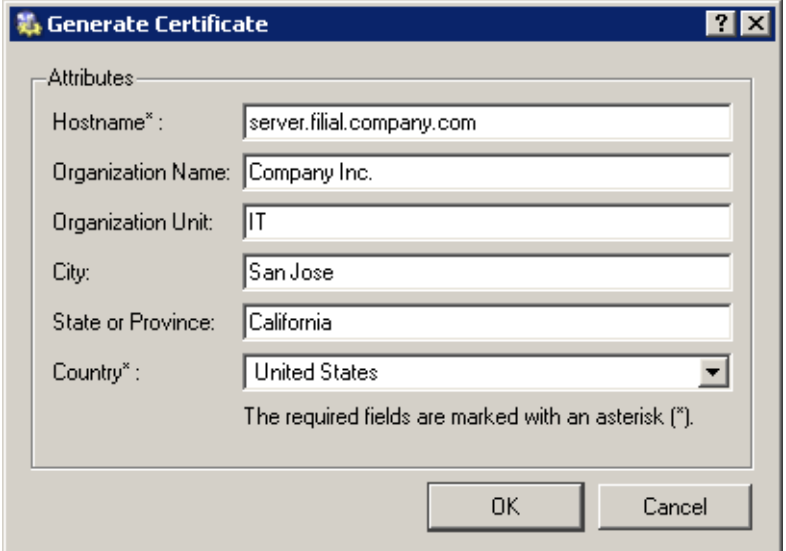

Figure 4.8 Filial — creating of the VPN server's SSL certificate

2. Create an active end of the VPN tunnel (the branch office server uses a dynamic IP address). The fingerprint of the VPN server certificate can be set simply by clicking on *Detect remote certificate*.

<span id="page-52-0"></span>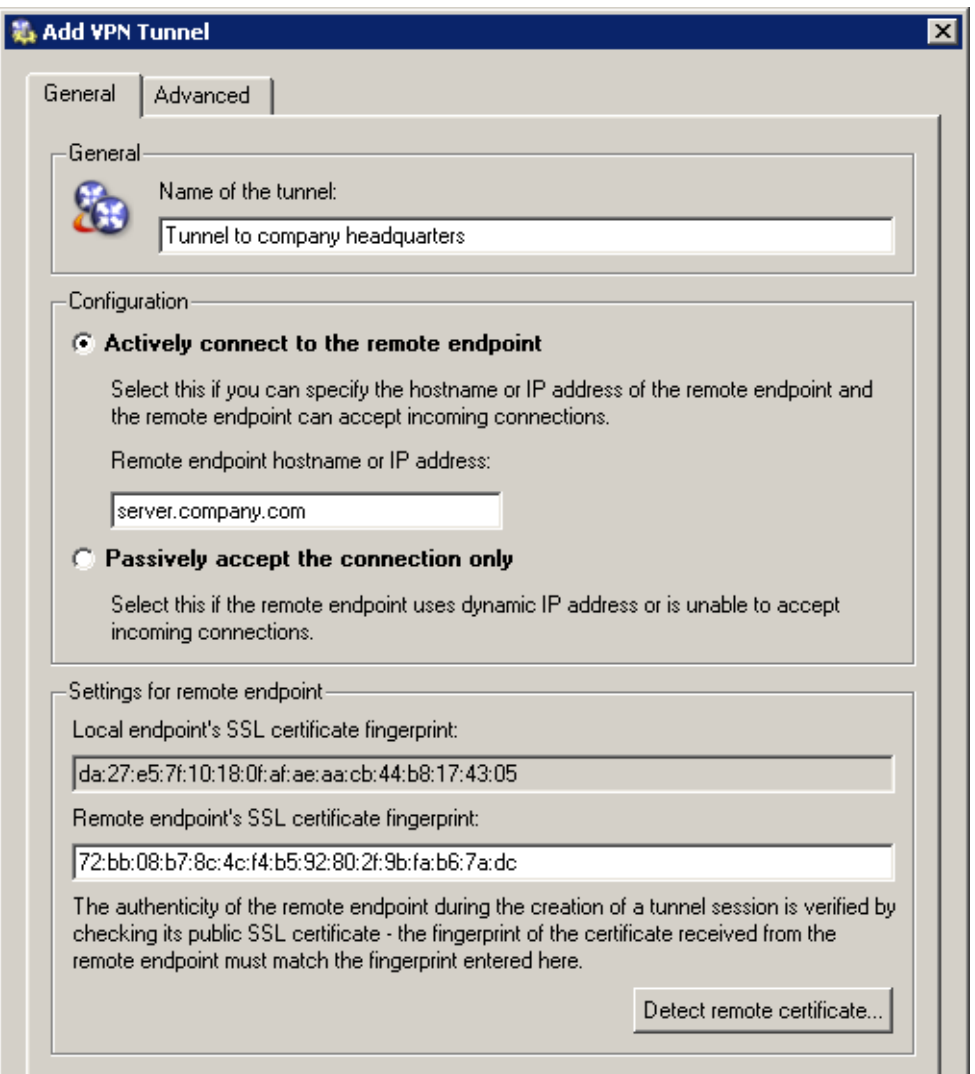

Figure 4.9 Filial — the active endpoint of the VPN tunnel to the headquarters

3. Complete the *Local Traffic* rule (created by the *Network Rules Wizard* — see chapter [2.4](#page-9-0)) with the VPN tunnel.

| Name                   | Source                                                                   | Destination        | Service                 | <b>Action</b> | Translation |
|------------------------|--------------------------------------------------------------------------|--------------------|-------------------------|---------------|-------------|
| <b>■</b> Local Traffic | <b>E</b> LAN                                                             | $\blacksquare$ LAN | <br><td></td> <td></td> |               |             |
|                        | <b>Ed</b> Firewall                                                       | <b>B</b> Firewall  |                         |               |             |
|                        | <b>188</b> Tunnel to company headquarters <b>88</b> Tunnel to company he |                    |                         |               |             |
| Firewall Traffic       | <b>(H)</b> Firewall                                                      | <b>Internet</b>    | Se Any                  |               |             |

Figure 4.10 Filial — adding the VPN tunnel to the traffic rules

<span id="page-53-0"></span>*Note:* The *Firewall Traffic* rule is shown in figure [4.10](#page-52-0) — this rule is necessary for establishing of VPN tunnel.

4. In the configuration of the *DNS Forwarder* (refer to chapter [2.6\)](#page-15-0), enable the *Use custom forwarding*. Define rules for the company.com domain. Set the IP address of the headquarter's domain server (192.168.1.2) which is used as the primary server for the company.com domain as the DNS server used for forwarding.

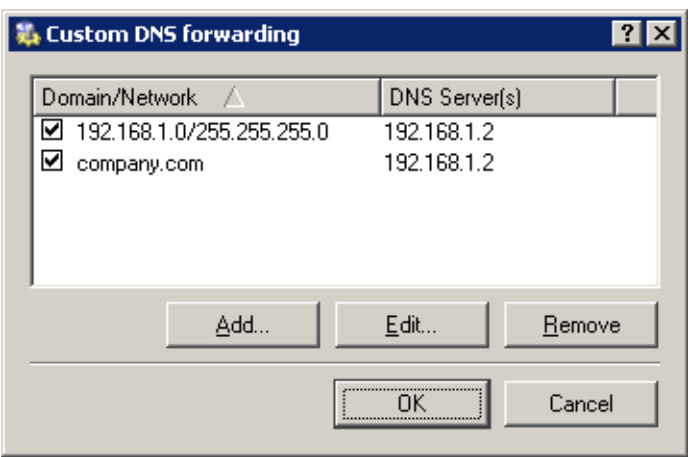

**Figure 4.11** Filial  $-$  DNS forwarding configuration

# 4.3 VPN test

Configuration of the VPN tunnel has been completed by now. At this point, it is recommended to test availability of the remote hosts from each end of the tunnel (from both local networks).

For example, the ping or/and tracert operating system commands can be used for this testing. It is recommended to test availability of remote hosts both through IP addresses and DNS names.

If a remote host is tested through IP address and it does not respond, check configuration of the traffic rules or/and find out whether the subnets do not collide (i.e. whether the same subnet is not used at both ends of the tunnel).

If an IP address is tested successfully and an error is reported (*Unknown host*) when a corresponding DNS name is tested, then check configuration of the DNS.

*Note:* VPN clients connecting to the headquarters server can access both the headquarters and the branch office (the access is not limited by any restrictions). Therefore, it is recommended to test connection to both networks also from the VPN client.